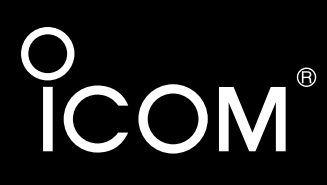

取扱説明書[活用編]

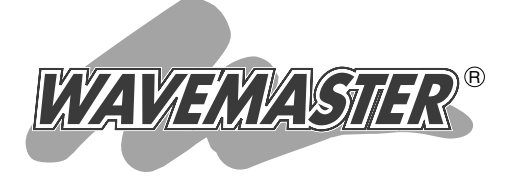

# AP-50 WIRELESS ACCESS POINT

# 各章について

各メニューの設定画面について説明しています。 設定画面は、用途別に下記の各メニューに分類され ています。

IEEE802.3af規格PoE対応

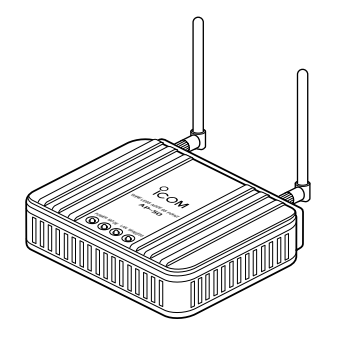

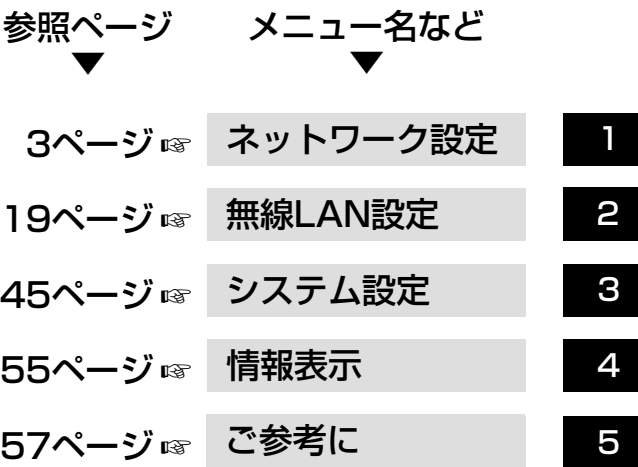

Icom Inc.

## はじめに

本書は、本製品で設定できるさまざまな機能について、各 メニューの設定画面について詳しく説明しています。 取扱説明書[導入編]に記載されていない詳細な機能を設定す るときなど、本書と併せてご覧ください。

### 表記について

- 本書は、次の規則にしたがって表記しています。
	- 「 」表記:本製品の各メニューと、そのメニューに属する設定画面の名称を(「 」)で囲んで表記し ます。
	- [ ] 表記:各設定画面の設定項目名を([ ])で囲んで表記します。
	- 〈 〉表記:設定画面上に設けられたコマンドボタンの名称を(〈 〉)で囲んで表記します。
- ※Microsoft® Windows® XP Professional、Microsoft® Windows® XP Home Editionは、 Windows XPと表記します。

Microsoft® Windows® 2000 Professionalは、Windows 2000と表記します。

Microsoft® Windows® Millennium Editionは、Windows Meと表記します。

Microsoft® Windows® 98 Second Editionは、Windows 98 SEと表記します。

※本書は、Ver1.17のファームウェアを使用して説明しています。

※本書中の画面は、OSのバージョンや設定によって、お使いになるパソコンと多少異なる場合があ ります。

### 登録商標について

- ©アイコム株式会社、アイコム、Icom Inc.、 icomは、アイコム株式会社の登録商標です。
- ◎WAVEMASTERは、アイコム株式会社の登録商標です。
- ◎Microsoft、Windowsは、米国Microsoft Corporationの米国およびその他の国における登録商 標です。
- ◎本文中の画面の使用に際して、米国Microsoft Corporationの許諾を得ています。
- ◎Adobe、Acrobatは、アドビシステムズ社の登録商標です。
- ◎Atherosは、Atheros Communications, Inc. の登録商標です。
- ◎その他、本書に記載されている会社名、製品名は、各社の商標および登録商標です。

# <span id="page-2-0"></span>「ネットワーク設定」メニュー | 第1章

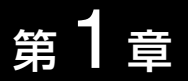

#### この章では、

### 「ネットワーク設定」メニューで表示される設定画面について説明します。

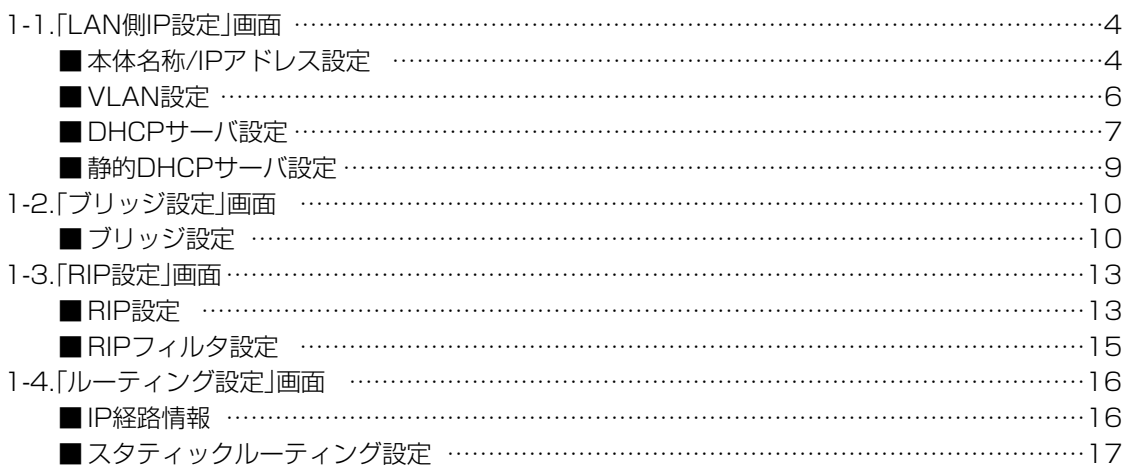

<span id="page-3-0"></span>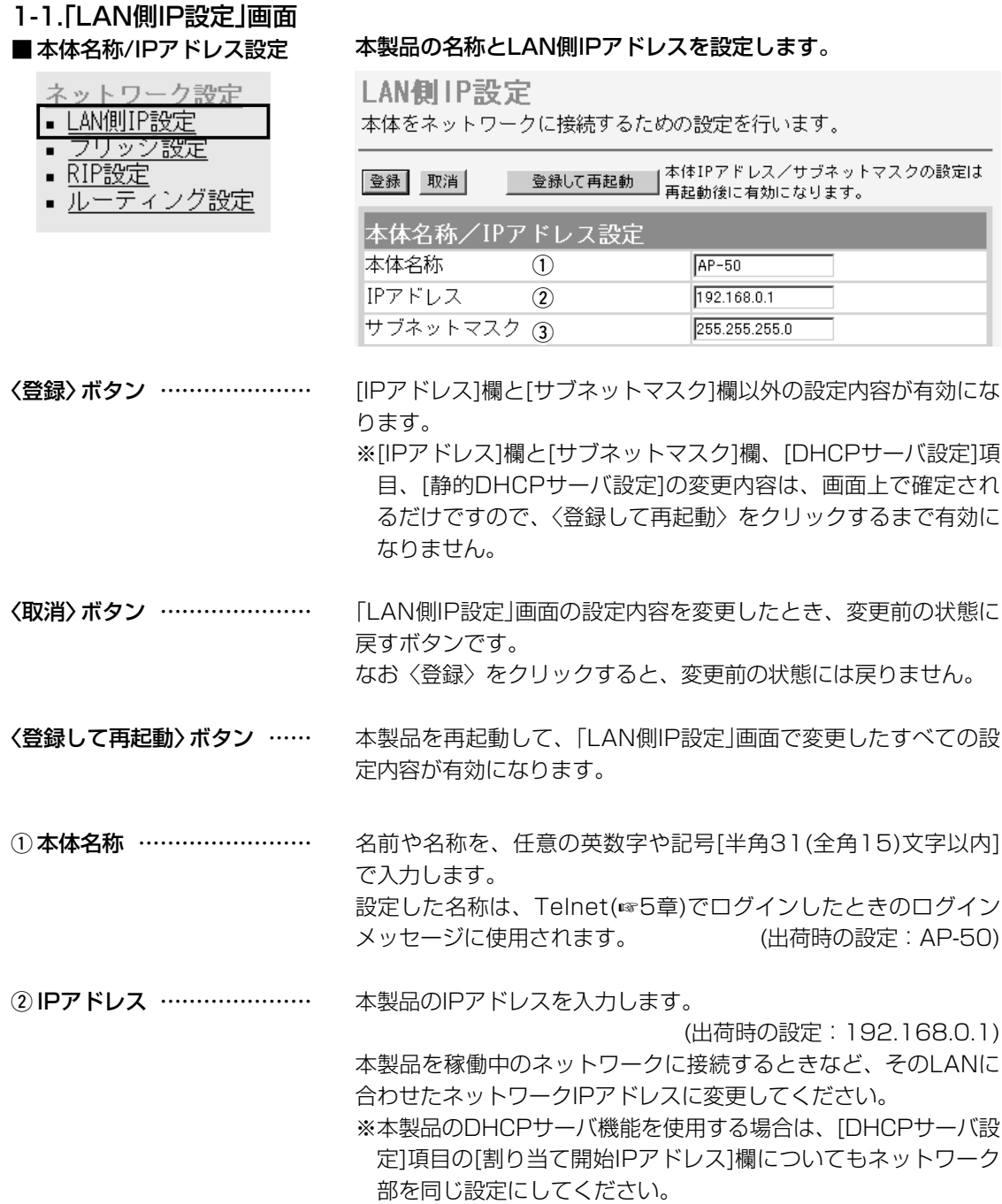

1-1.「LAN側IP設定」画面

■本体名称/IPアドレス設定(つづき)

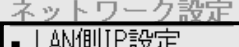

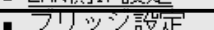

- RIP設定
- <u>ルーティング設定</u>

LAN側IP設定

本体をネットワークに接続するための設定を行います。

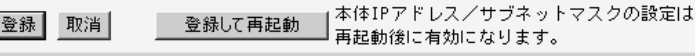

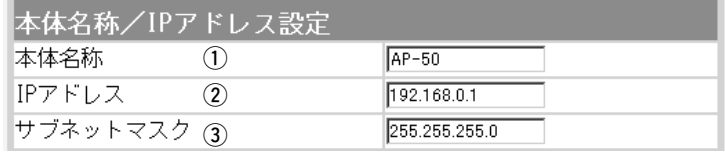

3) サブネットマスク …………

本製品のサブネットマスク(同じネットワークで使用するIPアドレ スの範囲)を設定します。 (出荷時の設定:255.255.255.0) 本製品を現在稼働中のネットワークに接続するときなど、そのネ ットワークに合わせたサブネットマスクに変更してください。

#### [例:固定IPアドレスを8個取得している場合]

#### (192.168.0.0 ~192.168.0.7)

サブネットマスクを「255.255.255.248」と設定する場合、 「192.168.0.2~192.168.0.6」が同じネットワークとしてパ ソコンに割り当てできます。

この場合、下記のIPアドレスはパソコンに割り当てできません。

「192.168.0.0」:ネットワークアドレス

「192.168.0.1」:本製品のLAN側IPアドレス

「192.168.0.7」:ブロードキャストアドレス

<span id="page-5-0"></span>1-1.「LAN側IP設定 |画面(つづき)

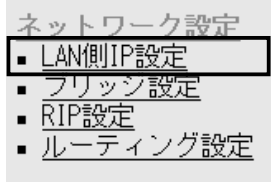

q VLANを使用 ………………

■ VLAN設定 インスタンのおよび VLAN機能についての設定です。

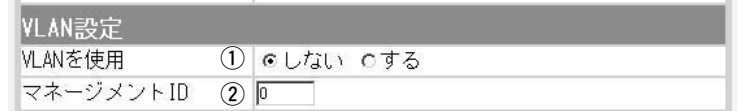

VLAN(Virtual LAN)機能を使用して、本製品の無線ネットワーク と同じ[VLAN ID]が設定された有線ネットワークとだけ通信でき るようにするか、しないかを設定します。

(出荷時の設定:しない)

※VLAN機能を「する」に設定するとき、[マネージメントID]欄(2) を「1~4094」に設定してください。

「0」(出荷時の設定)の場合は、設定できません。

※無線ネットワークの[VLAN ID]は、「無線LAN設定」メニューの 「無線LAN設定」画面にある[VLANID]欄(☞P21)と「暗号化設 定」画面にある[キー値]項目の[デフォルトキー]欄(☞P31)、[仮 想BSS設定]項目(☞P32)で設定します。

本製品へのアクセスを許可するIDを設定します。 ② マネージメントID …………

(出荷時の設定:1)

設定できる範囲は、「1~4094」です。 本製品に設定されたマネージメントIDを持つ機器からのアクセス だけを許可できます。

「ネットワーク設定」メニュー

<span id="page-6-0"></span>1-1.「LAN側IP設定」画面(つづき)

#### ■DHCPサーバ設定

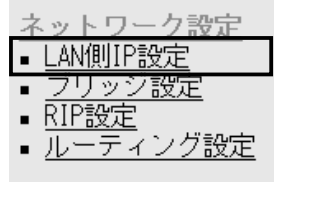

DHCPサーバ機能についての設定です。

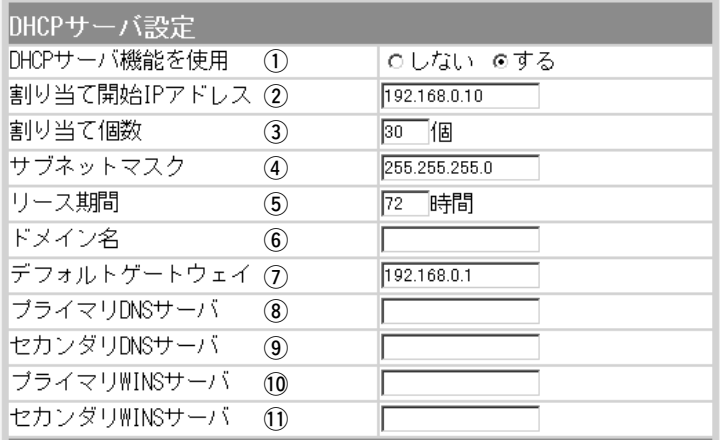

本製品をDHCPサーバとして使用「する」か「しない」かの設定です。 本製品に有線および無線で接続しているパソコンのTCP/IP設定 を、「IPアドレスを自動的に取得する」と設定している場合、本製 品のDHCPクライアントになります。 この機能によって、動的にDHCPサーバである本製品からIPアド レス/サブネットマスクが与えられます。 (出荷時の設定:する) ① DHCPサーバ機能を使用 …

本製品に有線および無線で直接接続するパソコンへ、IPアドレス を自動で割り当てるときの開始アドレスを設定します。 ② 割り当て開始IPアドレス …

(出荷時の設定:192.168.0.10)

[割り当て開始IPアドレス]欄に設定されたIPアドレスから連続で 自動割り当て可能なアドレスの最大個数は、0~128(無線LANで 接続するパソコンを含む)までです。 (出荷時の設定:30) ※128個を超える分については、設定できませんので手動でクラ イアントに割り当ててください。 ※「0」を設定したときは、自動割り当てをしません。 3)割り当て個数 ………………

[割り当て開始IPアドレス]欄に設定されたIPアドレスに対するサ ブネットマスクです。 (出荷時の設定:255.255.255.0) 4) サブネットマスク …………

DHCPサーバがローカルIPアドレスを定期的に自動でパソコンに 割り当てなおす期限を時間で指定します。 設定できる範囲は、「1~9999」です。 (出荷時の設定:72) 5) リース期間 …………………

指定のドメイン名を設定する必要があるときは、DHCPサーバが 有線で接続するパソコンに通知するネットワークアドレスのドメ イン名を127文字(半角英数字)以内で入力します。 y ドメイン名 …………………

1-1.「LAN側IP設定」画面

■ DHCPサーバ設定(つづき)

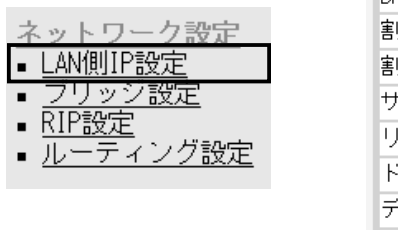

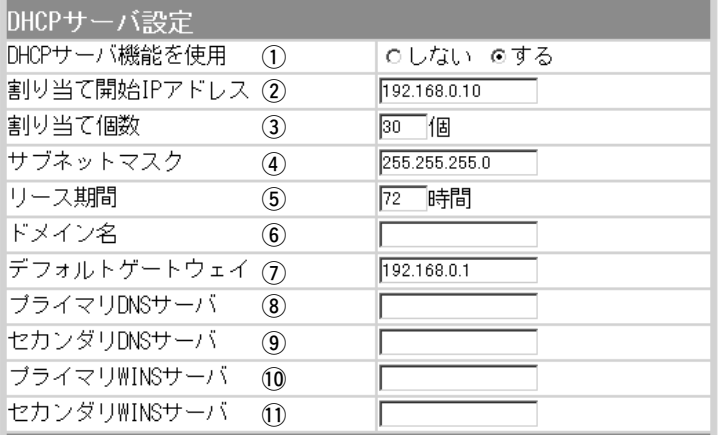

ネットワーク管理者から指定されたときなど、必要に応じて、有 線(LAN)側に通知するゲートウェイを入力します。 u デフォルトゲートウェイ …

(出荷時の設定:192.168.0.1)

本製品のDHCPサーバ機能を使用する場合に有効な機能で、必要 に応じて使い分けたいDNSサーバのアドレスが2つある場合は、 優先したい方のアドレスを入力します。 入力すると、本製品のIPアドレスの代わりに設定したDNSサーバ アドレスをDHCPクライアントに通知します。 8) プライマリDNSサーバ ……

- [プライマリDNSサーバ]欄と同様に、使い分けたいDNSサーバア ドレスのもう一方を入力します。 o セカンダリDNSサーバ ……
- Microsoftネットワークを使ってWINSサーバを利用する場合は、 WINSサーバアドレスを入力します。 WINSサーバのアドレスが2つある場合は、優先したい方のアドレ スを入力します。 !0プライマリWINSサーバ …
- 「プライマリWINSサーバ」と同様、WINSサーバのアドレスが2つ ある場合は、残りの一方を入力します。 11) セカンダリWINSサーバ …

<span id="page-8-0"></span>1-1. [LAN側IP設定]画面(つづき)

- ネットワーク設定
- LAN側IP設定
- ラリッシ設定<br>- RIP設定
- 
- ルーティング設定

■静的DHCPサーバ設定 特定のパソコンに割り当てるIPアドレスを固定するときの設定で す。

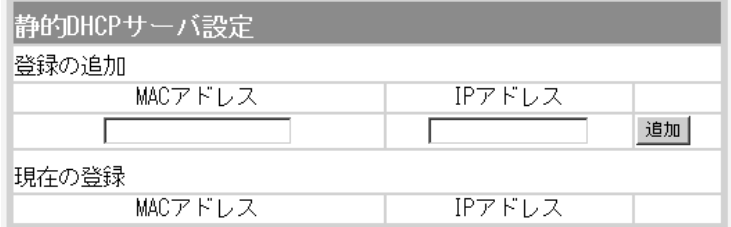

DHCPサーバ機能を使用して、自動的に割り当てるIPアドレスを 特定のパソコンに固定するとき、パソコンのMACアドレスとIPア ドレスの組み合わせを登録する欄です。

※入力後は、〈追加〉をクリックしてください。

※最大16個の組み合わせまで登録できます。

登録するパソコンのIPアドレスは、DHCPサーバ機能による割 り当て範囲および本製品のIPアドレスと重複しないように指定 してください。

#### 【登録例】

登録した内容を取り消すときは、該当する欄の〈削除〉をクリッ クします。

#### 現在の登録

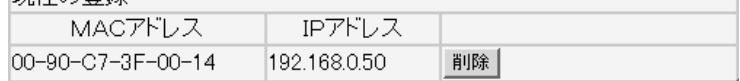

<span id="page-9-0"></span>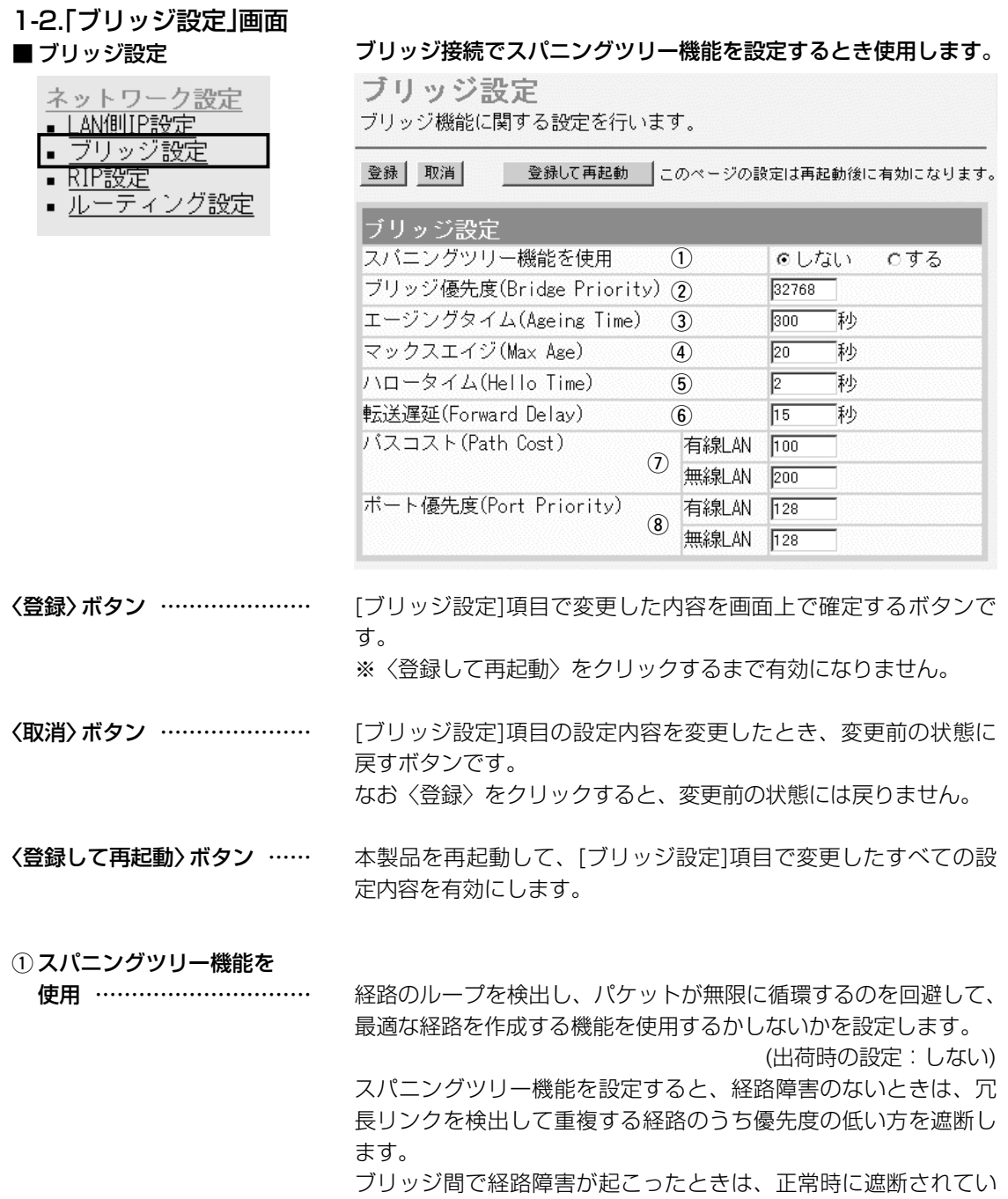

た経路を使用してネットワークの正常な稼働を保証します。

1-2.「ブリッジ設定」画面 ■ ブリッジ設定(つづき)

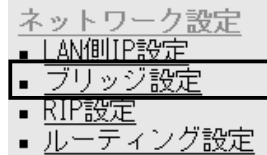

ブリッジ設定

登録 取消

ブリッジ機能に関する設定を行います。

● 登録して再起動 | このページの設定は再起動後に有効になります。

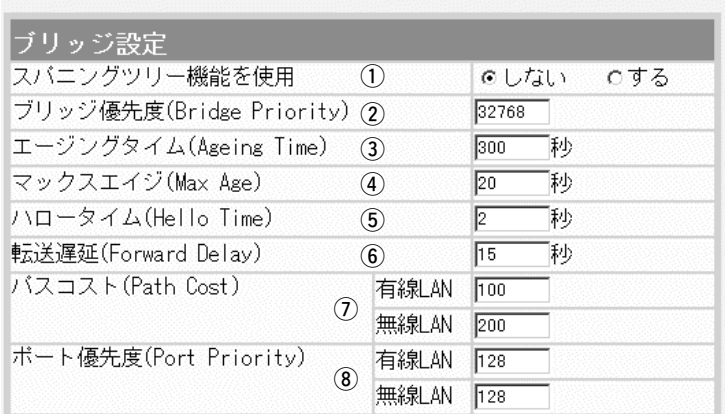

(2) ブリッジ優先度 …………… ※出荷時の設定でご使用さ れることを推奨します。

ブリッジで通信する本製品の優先度を決定する値で、設定値が小 さいほど、優先度が高くなります。

設定できる範囲は「0~65535」で、一番優先度が高いAP-50が、 そのネットワークのルートブリッジになります。

(出荷時の設定:32768)

※同じ値が設定された機器がある場合は、MACアドレスの小さい 機器の優先度が高くなります。

3) エージングタイム ………… ※出荷時の設定でご使用さ れることを推奨します。

本製品が自動学習したMACアドレスをアドレステーブルに記憶し ておく時間を指定します。 (出荷時の設定:300) 設定できる範囲は、「15~1000000(秒)」です。 データが流れない状態が、この欄に設定された時間つづくと、ア ドレステーブルから削除されます。

BPDU(Bridge Protocol Data Unit)を指定します。 設定できる範囲は、「6~40(秒)」です。 (出荷時の設定:20) **4)マックスエイジ ……………** ※出荷時の設定でご使用さ れることを推奨します。

本製品がルートブリッジとして動作するとき、本製品からBPDU 情報を送出する間隔を設定します。 設定できる範囲は、「1~10(秒)」です。 (出荷時の設定:2) (5) ハロータイム ……………… ※出荷時の設定でご使用さ れることを推奨します。

ネットワークの再編成中に学習したMACアドレスの有効期限を指 定します。 設定できる範囲は、「4~30(秒)」です。 (出荷時の設定:15) 6 転送遅延 …………………… ※出荷時の設定でご使用さ れることを推奨します。

1-2.「ブリッジ設定」画面 ■ ブリッジ設定(つづき)

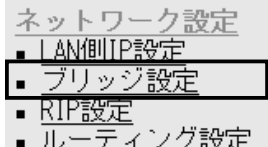

ブリッジ設定

ブリッジ機能に関する設定を行います。

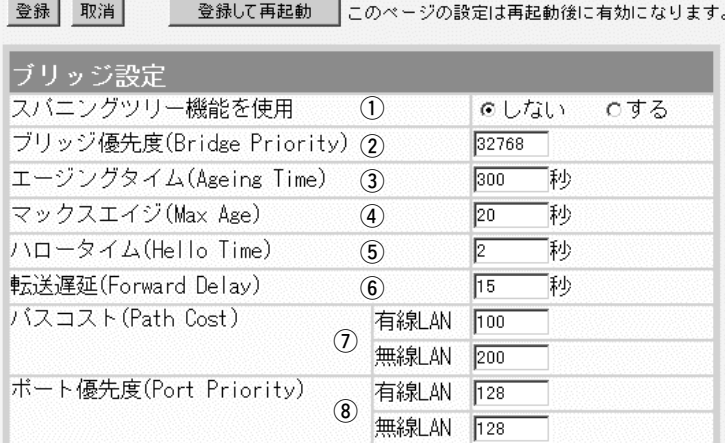

(ア)パスコスト ………………… ※出荷時の設定でご使用さ れることを推奨します。

ネットワーク全体のブリッジとルートブリッジ間の優先データパ スの決定に利用される値で、各ポートからルートブリッジまでの 経路コストが小さいブリッジが優先されます。 設定できる範囲は、「1~65536」です。

(出荷時の設定:有線LAN:100/無線LAN:200)

**③ポート優先度 ………………** ※出荷時の設定でご使用さ れることを推奨します。

ブリッジで通信する本製品のポートごとに優先度を決定する値で、 設定値が小さいほど、ポート優先度が高くなります。 設定できる範囲は、「0~255」です。

(出荷時の設定:有線LAN:128/無線LAN:128) ※各ポートで同じ値が設定されている場合は、物理的なポート番 号の小さい順に優先度が高くなります。

「ネットワーク設定」メニュー

### <span id="page-12-0"></span>1-3.「RIP設定」画面 ■ RIP設定

ネットワーク設定 • LAN側IP設定

ブリッジ設定

■ ルーティング設定

■ RIP設定

### 隣接ルータやアクセスポイントと経路情報を交換して、経路を動的 に作成するときに使用します。

RIP設定 RIPの設定を行います。

登録 取消

● 登録して再起動 ┃このページの設定は再起動後に有効になります。

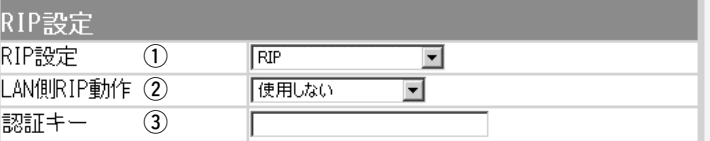

〈登録〉ボタン ………………… 「RIP設定」画面で変更した内容を画面上で確定するボタンです。 ※〈登録して再起動〉をクリックするまで有効になりません。

〈取消〉ボタン ………………… 「RIP設定」画面の設定内容を変更したとき、変更前の状態に戻す ボタンです。 なお〈登録〉をクリックすると、変更前の状態には戻りません。

〈登録して再起動〉ボタン …… 本製品を再起動して、「RIP設定」画面で変更したすべての設定内 容を有効にします。

RIPの種類を選択します。 (出荷時の設定:RIP) ◎RIP: RIPの「Version1」を使用します。 ◎RIP2(マルチキャスト): ① RIP設定 ……………………

> RIPの「Version2」を使用して、マルチキャストア ドレスにパケットを送信します。

◎RIP2(ブロードキャスト): RIPの「Version2」を使用して、ブロードキャスト アドレスにパケットを送信します。

## 【RIP2について】

RIP2は、可変長サブネットマスクに対応していますので、イント ラネット環境でも利用できます。

受信については、ブロードキャスト/マルチキャストの区別なく受 け入れます。

[RIP設定]欄で選択したLAN側のRIP動作について、「使用しない」、 「受信のみ」、「受信も送信も行う」から選択します。 **②LAN側RIP動作 ……………** 

(出荷時の設定:使用しない)

1-3.「RIP設定」画面

■ RIP設定(つづき)

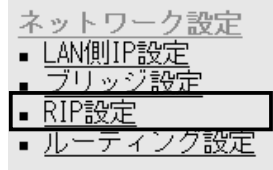

RIP設定 RIPの設定を行います。

登録 取消 ■ 登録して再起動 ┃このページの設定は再起動後に有効になります。

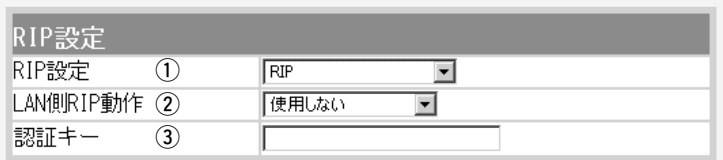

③認証キー ……………………

[RIP設定](q)欄で、「RIP2(マルチキャスト)」または「RIP2(ブロ ードキャスト)」を設定する場合、そのRIP動作を認証するためのキ ーを入力します。

入力は、大文字/小文字の区別に注意して、半角15文字以内で入 力します。

また、他のルータやアクセスポイントに設定されている認証キー と同じ設定にします。

認証キーを設定すると、「RIP」を設定しているゲートウェイと、 異なる認証キーを設定している「RIP2」、および認証キーを設定し ていない「RIP2」ゲートウェイからのRIPパケットを破棄します。

※[LAN側RIP動作](2)欄で「使用しない」を設定、または[RIP設 定](q)欄で「RIP」を設定する場合は、空白にします。

「ネットワーク設定」メニュー 1

<span id="page-14-0"></span>1-3.「RIP設定」画面(つづき)

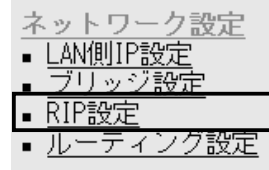

■ RIPフィルタ設定 アンストリアイルターについての設定です。

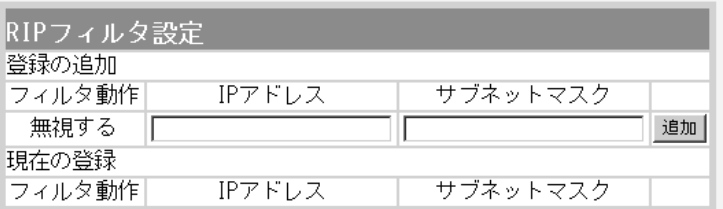

同一サブネットで使う複数のアクセスポイントやルータにおいて、 特定のアクセスポイントやルータが出力するRIPパケットを受信 しないように、そのパケットを出力するアクセスポイントやルー タのIPアドレスとサブネットマスクを入力します。

最大16件の登録が可能です。

※入力後は、〈追加〉をクリックしてください。

#### 【登録例】

登録した内容を取り消すときは、該当する欄の〈削除〉をクリッ クします。

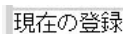

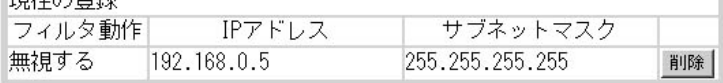

<span id="page-15-0"></span>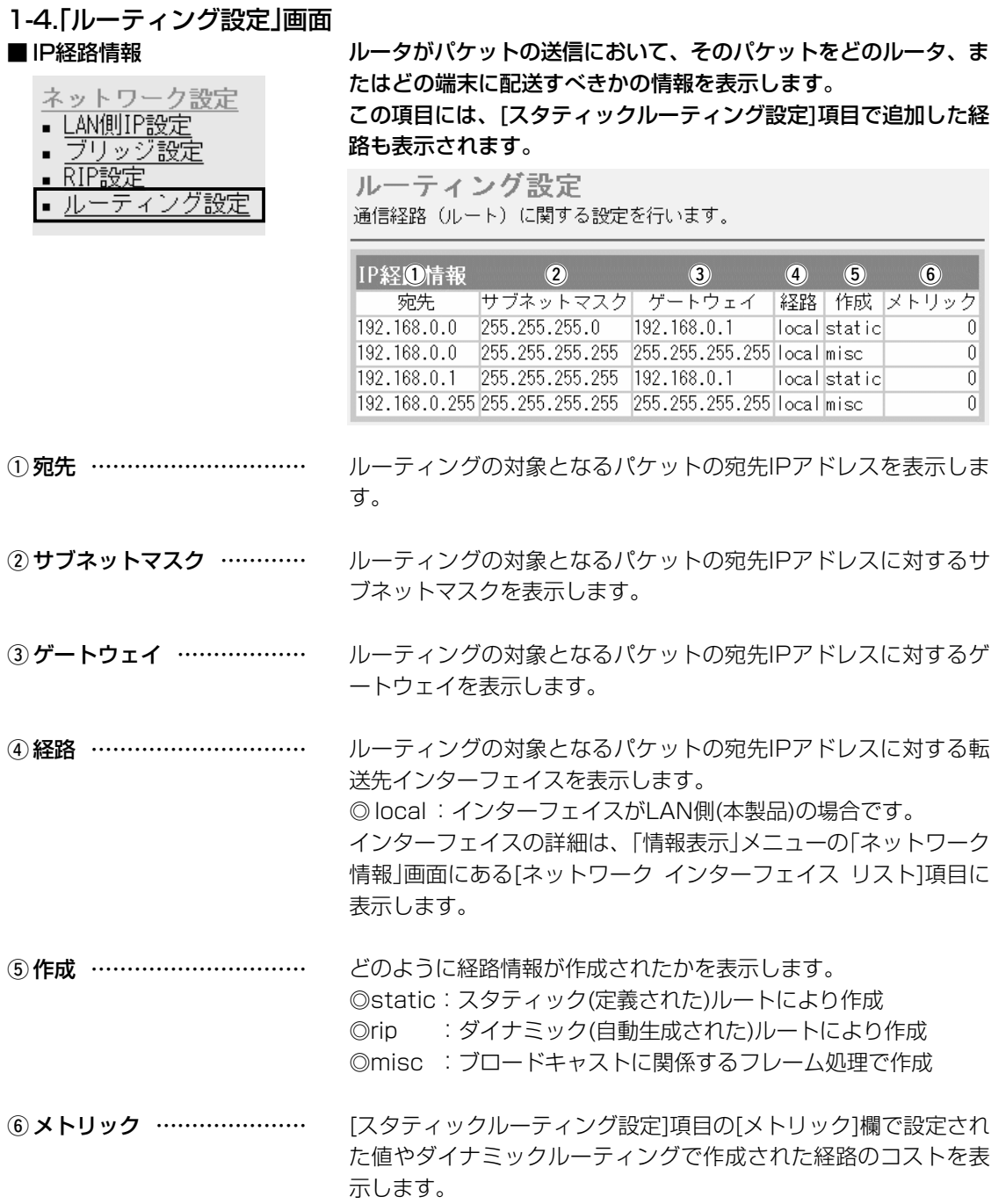

<span id="page-16-0"></span>1-4.「ルーティング設定」画面(つづき)

### ■スタティックルーティング設定

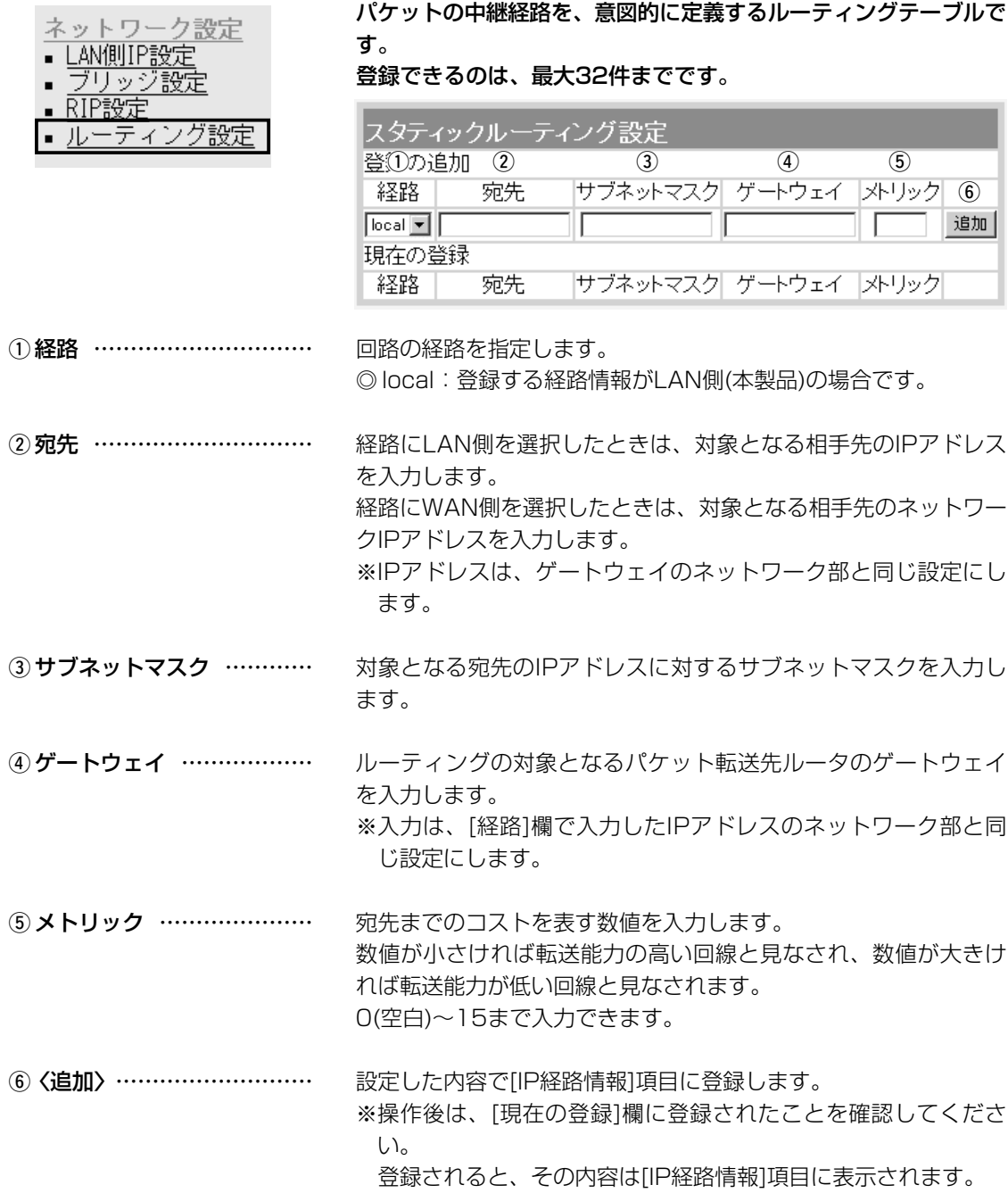

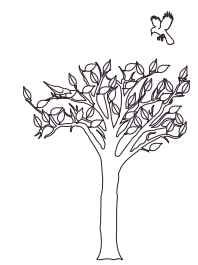

第2章

<span id="page-18-0"></span>MACアドレスセキュリティー、無線端末間通信禁止機能、無線ネットワーク名、RADIUS認証、暗号 化セキュリティー、無線AP間通信機能の設定を行います。

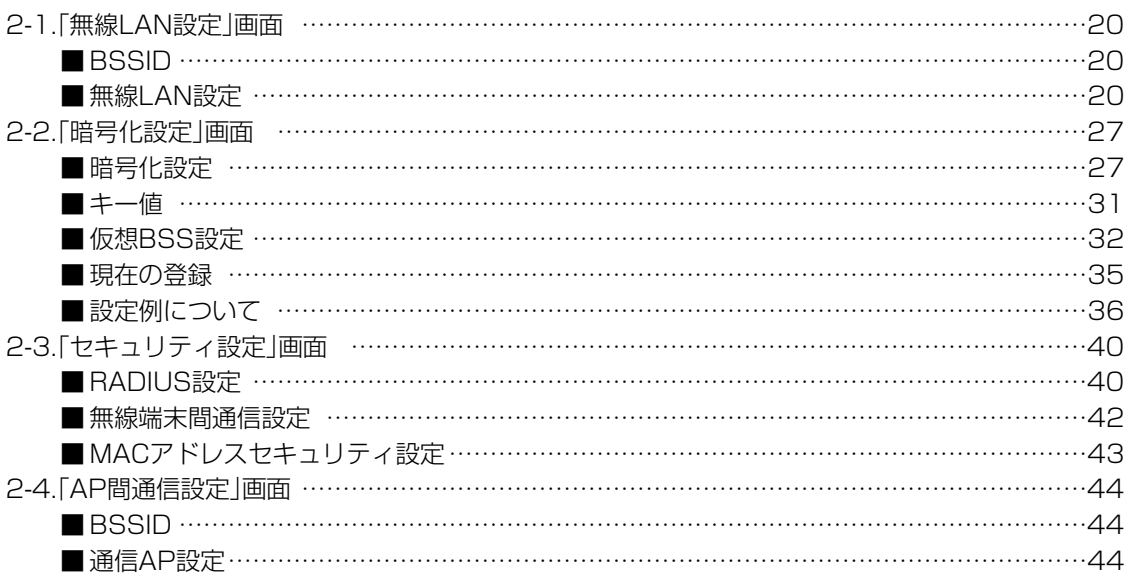

<span id="page-19-0"></span>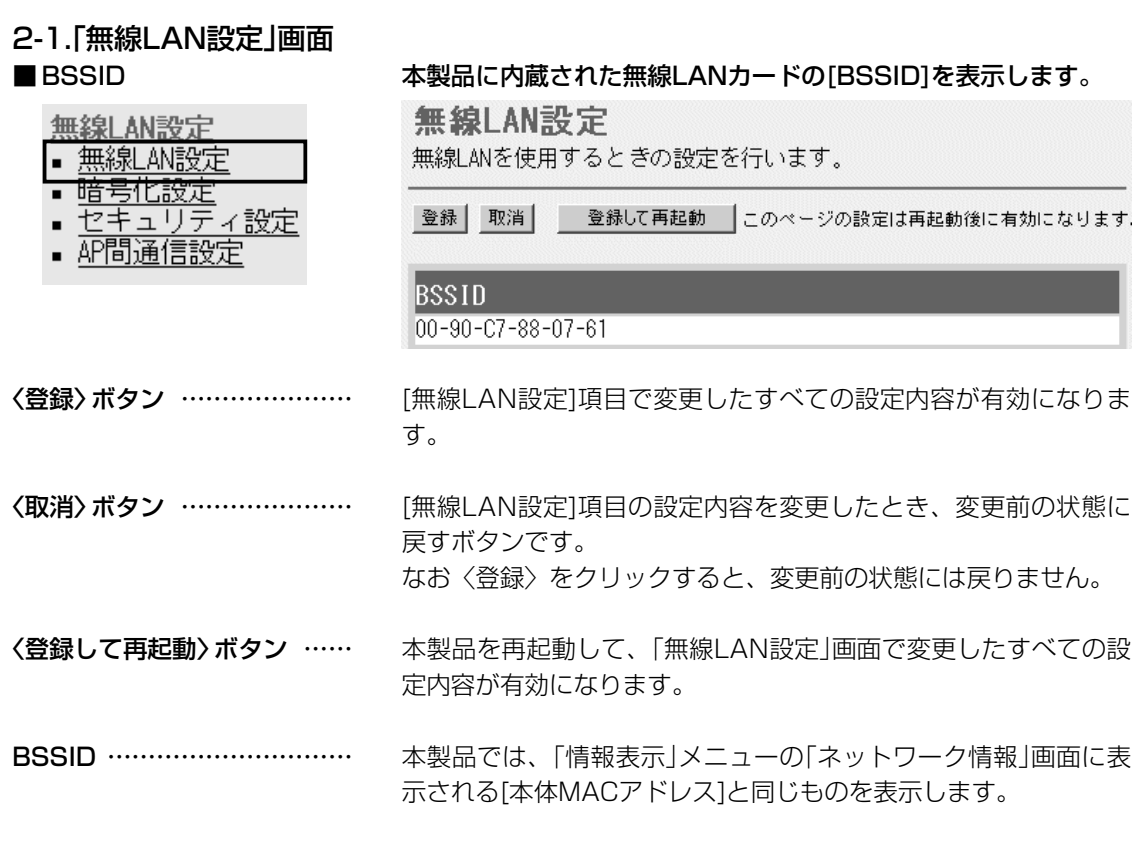

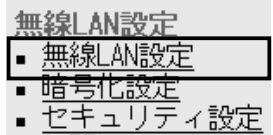

▪ AP間通信設定

q SSID…………………………

■ 無線LAN設定 キングのコントンの製品に内蔵された無線LANカードに対する設定です。

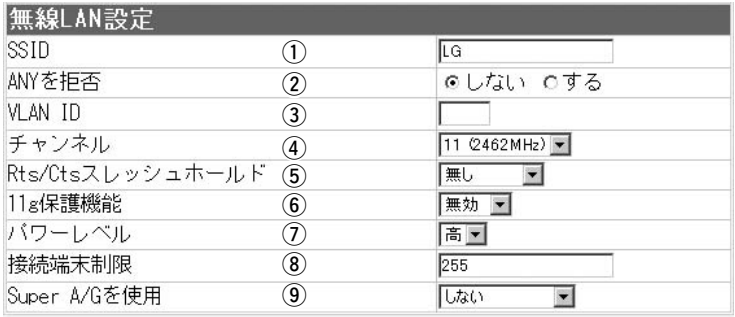

無線ネットワークのグループ分けをするために使用します。 無線ルータや無線アクセスポイントが無線伝送エリア内に複数存 在しているような場合、個々の無線ネットワークグループを [SSID(無線ネットワーク名)]で識別したり、異なる無線ネットワ ーク名で通信するグループからの混信を防止できます。 この[SSID]が異なると本製品と無線で通信できません。

大文字/小文字の区別に注意して、任意の英数字、半角31文字以 内で入力します。 (出荷時の設定:LG)

※[SSID]と[ESS ID]は、同じ意味で使用しています。 本製品以外の無線LAN機器では、[ESS ID]と表記されている場 合があります。

#### 2-1.「無線LAN設定」画面 ■ 無線LAN設定(つづき)

無線 AN設定 |■ 無線LAN設定| ▪️暗号化設定 ■ セキュリティ設定 • AP間通信設定

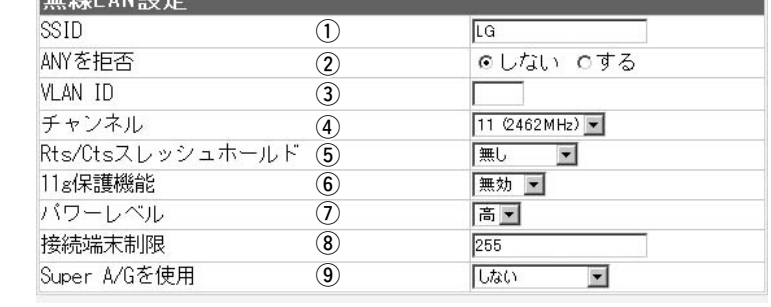

**② ANYを拒否 …………………** 

「ANY」モード(アクセスポイント自動検索接続機能)で動作してい る無線パソコンからの検索や接続を拒否するかしないかを設定し ます。 (出荷時の設定:しない) 出荷時の設定では、弊社製無線LANカード(SL-11やSL-110を 除く)を装着するパソコンとの接続が容易になるように、これらの 無線パソコンからの検索や接続を許可しています。 この設定を「する」にした場合、「ANY」モードで通信する無線パソ コンが使用する「Windows XP標準のワイヤレスネットワーク接 続」や「無線ネット表示に対応する弊社製無線LANカードに付属の

※ご使用のパソコンにSL-50(ドライバーのVer.1.34以降)や SL-5000、SL-5000XG、SL-5100、SL-5200をインスト ールしたときは、出荷時から「ANY」モードで動作しています。

[SSID]の無線グループに[VLAN ID]を設定して、有線ネットワー クとのあいだで仮想ネットワークを構成するとき使用します。 「無線LAN設定」画面に設定された[SSID](出荷時の設定:LG)に 所属する無線グループのID番号を設定します。 **(3) VLAN ID …………………** 

 $Am(64)$   $M=0$ 

設定できる範囲は、「1~4094」です。

設定ユーティリティー」に検索されません。

※この画面に設定したID番号は、「ネットワーク設定」メニューの 「LAN側IP設定」画面にある[VLAN ID設定]項目で、[VLANを使 用]欄を「する」に設定すると有効になります。(☞P6)

※次ページの図に示すように、同じID番号が設定された有線ネッ トワークと無線ネットワークだけが、本製品を介して通信でき ます。

異なるID番号のネットワークとは通信できません。

[VLAN ID]が「20」の有線ネットワークと通信できる無線グルー プを追加して、本製品を複数の無線グループで使用する場合は、 [仮想BSS設定]項目で、異なる[SSID]とID番号を登録すること で、本書32ページの図に示すようなネットワーク構成で使用で きます。

### 2-1.「無線LAN設定」画面 ■無線LAN設定(つづき)

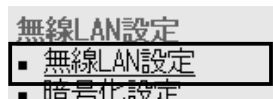

- <u><sub>過つ108文)</sub></u><br>- セキュリティ設定<br>- AP間通信設定
- 

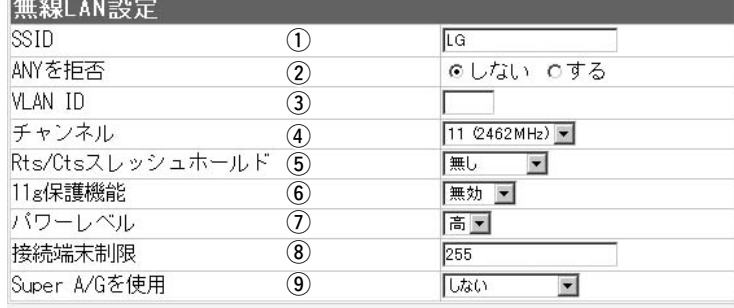

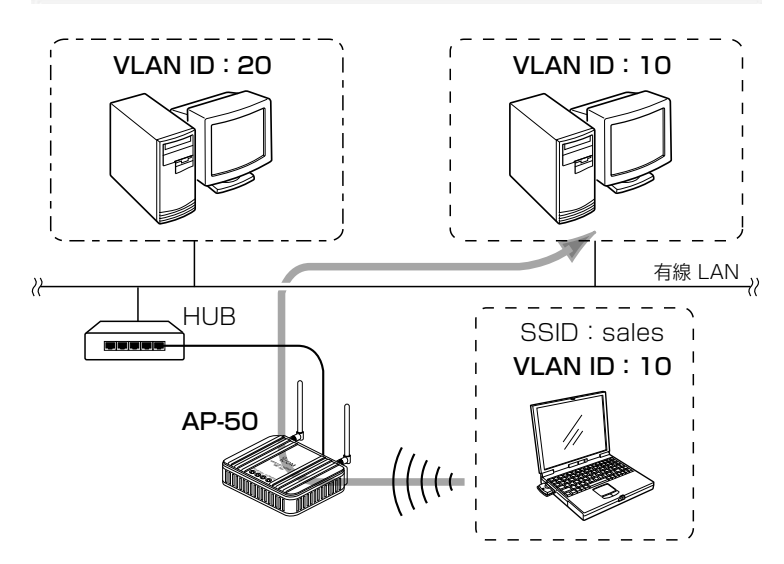

### e VLAN ID(つづき) …………

2-1.「無線LAN設定」画面 ■ 無線LAN設定(つづき)

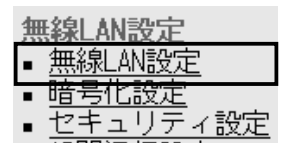

▪ AP間通信設定

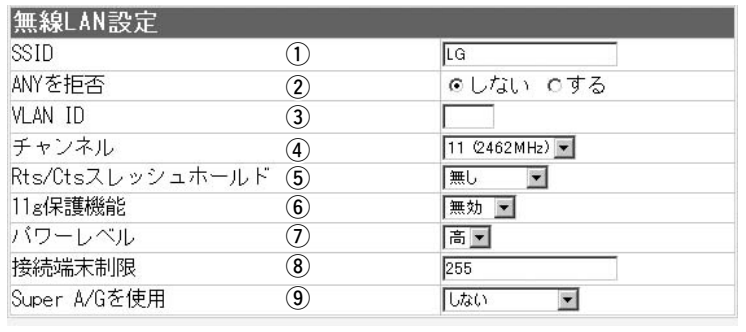

4) チャンネル …………………

本製品が無線通信に使用するチャンネルを設定します。

(出荷時の設定:11(2462MHz)) ©2.4GHz帯(IEEE802.11b/g規格)で通信するときは、「1~ 13」チャンネルを選択します。

◎5.2GHz帯(IEEE802.11a規格)で通信するときは、「34、38、 42、46」チャンネルの中から選択します。

※無線パソコン側は、本製品のチャンネルを自動的に検知して通 信します。

※本製品どうしを無線AP間通信(☞2-4章)するときは、相手の無 線アクセスポイントと同じチャンネルに設定してください。

☞次ページにつづく近くに2.4GHz帯(IEEE802.11b/g)の無線ア クセスポイント機能で通信する別の無線ネットワークグループが存 在するときは、電波干渉を避けるため、本製品の「チャンネル」は、 別の無線ネットワークグループと4チャンネル以上空けて設定して ください。

それ以下のときは、図に示すように帯域の1部が重複するため混 信する可能性があります。

例えば、お互いの設定が、1-6-11チャンネルに設定すると混信 しません。

※5.2GHz帯(EEE802.11a)で通信する場合は、お互いを異なる チャンネルに設定すれば、チャンネル間の電波干渉に配慮する必 要はありません。

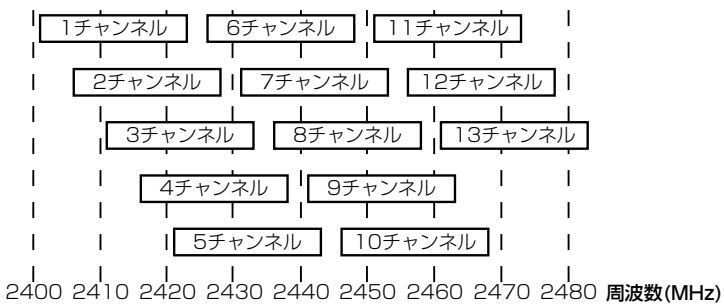

2

2-1.「無線LAN設定」画面

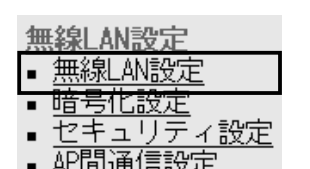

<u> ҮГ (日) 旭 | 금 ō又 人上</u>

#### 無線LAN設定 ■ 無線LAN設定(つづき) ① **It**G ANYを拒否  $(2)$ のしない のする VLAN ID  $\circled{3}$ チャンネル  $\circled{4}$  $11 (2462 MHz)$ Rts/Ctsスレッシュホールド  $\overline{5}$ 無し  $\blacksquare$ 11g保護機能  $\circ$ 無効 ▼ バワーレベル  $\circledD$ 高国 接続端末制限  $\circled{3}$ 255  $\circled{9}$ Super A/Gを使用 しない  $\overline{\phantom{a}}$

#### 5 Rts/Ctsスレッシュ

ホールド ……………………

ネゴシエーションするために送るパケットのデータサイズを、 「500バイト」または「1000バイト」から選択します。

(出荷時の設定:無し)

Rts/Cts(Request to Send/Clear to Send)スレッシュホール ドを設定すると、隠れ端末の影響による通信速度の低下を防止で きます。

隠れ端末とは、下図のように、それぞれが本製品[B]と無線通信で きても、互いが直接通信できない無線端末[A]ー[C]同士([A]に対し て[C]、[C]に対して[A])のことを呼びます。

通信の衝突を防止するには、無線端末[A]から送信要求(Rts)信号 を受信した本製品[B]が、無線伝送エリア内にある無線端末[A]お よび[C]に送信可能(Cts)信号を送り返すことで、Rts信号を送信 していない無線端末[C]に本製品[B]が隠れ端末と通信中であるこ とを認識させます。これにより、Rts信号を送信していない無線 端末[C]は、無線ルータ[B]から受信完了通知(ACK)を受信するま で本製品[B]へのアクセスを自制して、通信の衝突を防止できます。

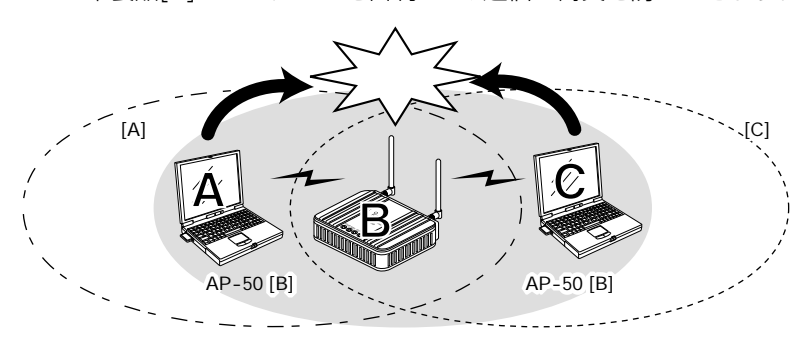

#### 2-1.「無線LAN設定」画面 ■ 無線LAN設定(つづき)

無線 AN設定 |■ 無線LAN設定| ■ 暗号化設定 ■ セキュリティ設定 ▪ AP間通信設定

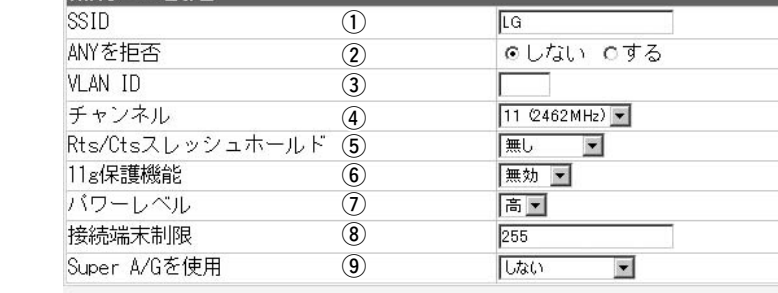

y 11g保護機能 ………………

アクセスしてくる無線パソコンの無線LANの規格を認識して、接 続を制限できます。 (出荷時の設定:無効) 接続制限することで、[IEEE802.11b(11Mbps)]規格の通信を 制限して、[IEEE802.11g(54Mbps)]規格の通信に影響されな いように保護します。

- ◎「無効」 :[IEEE802.11g]規格または[IEEE802.11b]規格の 無線パソコンと通信できます。
- ◎「有効」 :[IEEE802.11b]規格と混在するネットワーク環境 で、[IEEE802.11g]規格の通信速度が極端に遅い場 合に設定します。

「有効」に設定すると、[IEEE802.11g]規格の無線パ ソコンとの通信を優先させます。

優先させることで、[IEEE802.11g]規格の通信速度 が低下することを防止できます。

◎「g専用」:[IEEE802.11g]規格の無線パソコンとだけ通信でき ます。

本製品に内蔵された無線LANカードの送信出力を設定します。 (ア)パワーレベル ………………

無線LAN設定

高/中/低(3段階)の中から選択できます。 (出荷時の設定:高) 本製品の最大伝送距離は、パワーレベルが「高」の場合です。

パワーレベルを低くすると、それに比例して伝送距離も短くなり ます。

#### 【パワーレベルを低くする目的について】

- ◎本製品から送信される電波が部屋の外に漏れるのを軽減したい とき
- ◎通信エリアを制限してセキュリティーを高めたいとき
- ◎比較的狭いエリアに複数台の無線アクセスポイントが設置され た環境で、近くの無線クライアントや無線アクセスポイントと の電波干渉を無くして、通信速度の低下などを軽減したいとき

2-1.「無線LAN設定」画面

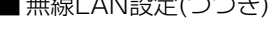

無線LAN設定 |■ 無線LAN設定 • 暗号化設定 **▪ セキュリティ設定** • AP間通信設定

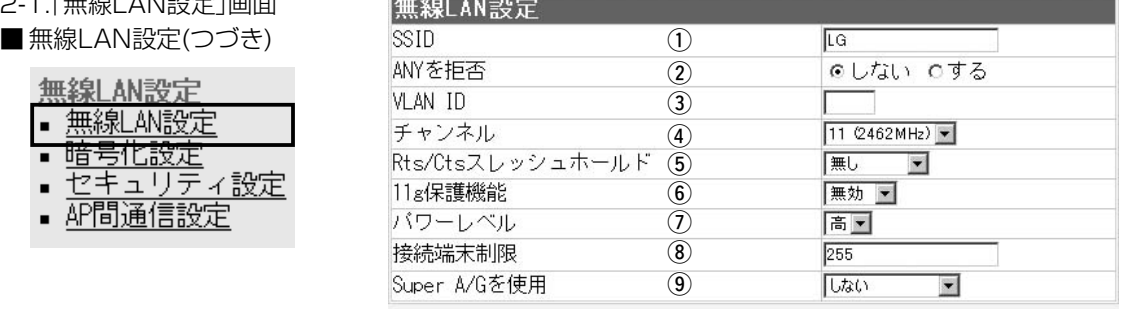

本製品に同時接続可能な無線パソコンの台数を設定します。 設定できる範囲は、「1~255」です。 (出荷時の設定:255) 接続制限を設定すると、本製品1台だけに接続が集中するのを防 止(本製品の負荷を分散)できますので、接続集中による通信速度 低下を防止できます。 i 接続端末制限 ………………

米国Atheros Communications社が開発した、独自の無線LAN 高速化技術です。 (出荷時の設定:しない) 「しない」、「する(圧縮なし)」、「する(圧縮あり)」から選択できます。 「する(圧縮あり)」を選択すると、通信速度がさらに向上します。 ※すでに圧縮されているデータを取り扱う機会が多い場合、「する **9 Super A/Gを使用 …………** 

(圧縮あり)」を使用すると、圧縮されたデータを転送しているあ いだは、速度が低下する原因となります。

このような場合は、「する(圧縮なし)」に設定してご使用くださ  $U<sub>o</sub>$ 

※[Super A/G]の設定を「する(圧縮あり)」に設定して、無線AP間 通信機能と暗号化[WEP(RC4)、OCB AES]機能を併せて使用 する場合は、[キーID](☞P30)の設定を無線AP間通信する相手 と同じ設定にしてください。

通信相手と異なる[キーID]を設定すると、通信できなくなりま す。

※無線パソコンに装着された無線LANカードが、Super A/Gに対 応していない場合は、[Super A/G]を使用しないときと同じ状 態になります。

※「SuperA」と「SuperG」は、別々に設定できません。

# <span id="page-26-0"></span>2-2.「暗号化設定」画面

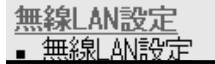

- ▌■ 暗号化設定
- セキュリティ設定
- 砰間通信設定

■ 暗号化設定 キャンプ キャンク 無線LANで通信するデータを保護するために、暗号化するための 設定です。

暗号化設定

無線LANを使用するときの暗号化に関する設定を行います。 キーの自動変更はRADIUS機能を使用する場合のみ有効です。

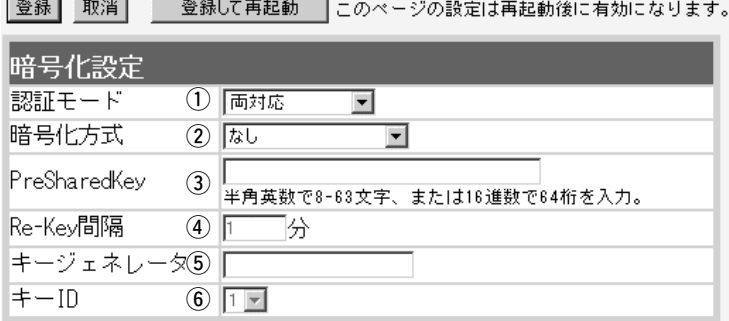

〈登録〉ボタン ………………… 「暗号化」画面で変更した内容を画面上で確定するボタンです。 変更した内容は、〈登録して再起動〉をクリックするまで有効にな りません。

〈取消〉ボタン ………………… 「暗号化」画面の設定内容を変更したとき、変更前の状態に戻すボ タンです。

なお〈登録〉や〈登録して再起動〉をクリックすると、変更前の 状態には戻りません。

〈登録して再起動〉ボタン …… 本製品を再起動して、「暗号化」画面で変更したすべての設定内容 を有効にします。

[暗号化方式](②)欄で、「WEP RC4 64(40)」、「WEP RC4 128(104)」、「WEP RC4 152(128)」、「OCB AES 128(128)」を選択したとき、その暗号化を使用する無線LANか らのアクセスに対する認証方式を設定します。 ① 認証モード …………………

(出荷時の設定:両対応)

- ※通信相手と認証モードが異なると通信できません。 ◎両対応 : 無線LANのアクセスに対して、「オープン システム」と「シェアードキー」を自動認識し ますので、通信相手間で暗号化鍵(キー)が 同じであれば通信可能です。
- ◎オープンシステム:無線LANのアクセスに対して認証を行いま せん。
- ◎シェアードキー :無線LANのアクセスに対して通信相手と同 じ暗号化鍵(キー)かどうかを認証します。

2-2.「暗号化設定」画面 ■ 暗号化設定(つづき)

- 無線 AN設定 無線LAN設定
- 暗号化設定
- ゼキュリティ設定
- AP間通信設定

暗号化設定

無線LANを使用するときの暗号化に関する設定を行います。 キーの自動変更はRADIUS機能を使用する場合のみ有効です。

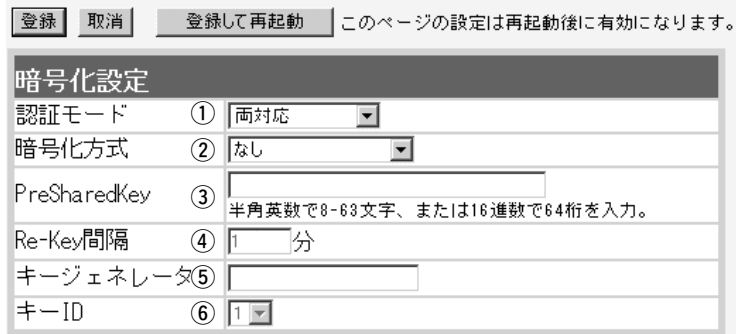

(2) **暗号化方式** …………………… 無線伝送データを暗号化する方式を選択します。

(出荷時の設定:なし)

対応する暗号化方式は、「WEP RC4」、「OCB AES」、「WPA-PSK(TKIP/AES)」です。

異なる暗号化方式の相手とは互換性がありませんので、暗号化方 式とビット数は、通信を行う相手間で、同じ設定にしてください。 ◎WEP RC4:

無線通信で一般によく使用されるセキュリティーです。

暗号化方式は、WEP RC4(Rivest's Cipher 4)アルゴリズムを ベースに構成されています。

暗号化するデータのブロック長が8ビットで、暗号化鍵(キー)の 長さを選択できます。

※暗号化鍵(キー)の長さは、64(40)/128(104)/152(128) ビットの中から選択できます。

※「WEP RC4 152(128)」方式は、Windows XP標準のワイ ヤレスネットワーク接続を使用して本製品に接続できません。 ◎OCB AES:

[WEP RC4]より強力で、標準化が推進されている次世代の暗 号化方式です。

※Windows XP標準のワイヤレスネットワーク接続を使用して 本製品に接続できません。

◎WPA-PSK(TKIP/AES):

「WPA-PSK」は、Windows XP(Service Pack1)に修正プロ グラムが適用されたパソコンで使用できる共有鍵認証方式です。 暗号化方式は、「TKIP」と「AES」に対応しています。

※無線AP間通信機能を利用する場合、併せて使用できませんの で、「WEP(RC4)/OCB AES」方式でご使用ください。

※SL-5200(弊社製無線LANカード)が装着されたWindows XP搭載のパソコンをご使用いただくと、Windows XP標準 のワイヤレスネットワーク接続から本製品に接続できます。

※「TKIP」と「AES」は、互換性がありません。

※「WEP(RC4)/OCB AES」とは、互換性がありません。

※Windows XP標準のワイヤレスネ ットワーク接続で対応していない 暗号化[WEP RC4 152(128)/ (OCB AES)]方式での接続は、弊 社製無線LANカードに付属の設定 ユーティリティーをご使用くださ い。

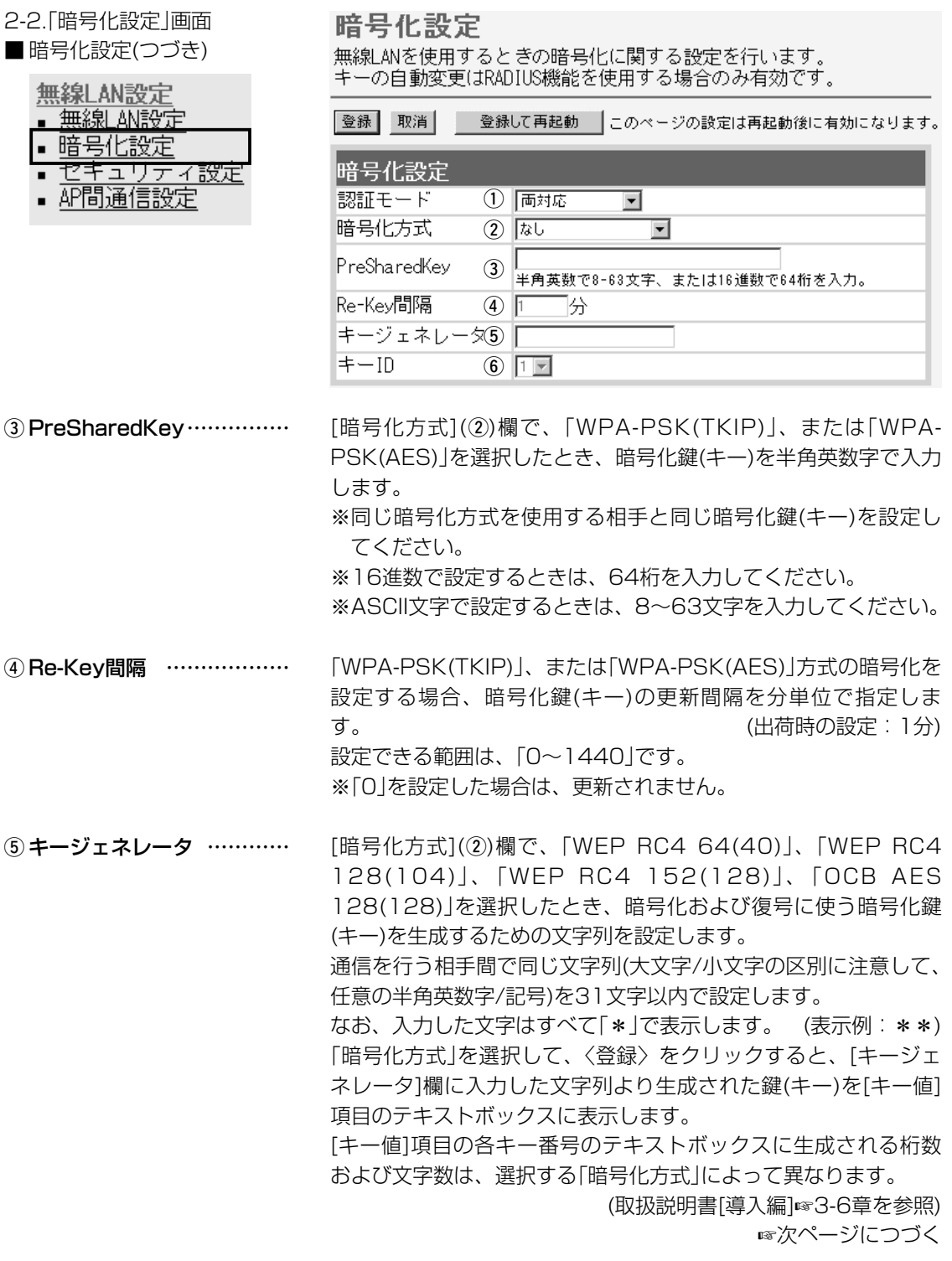

2-2.「暗号化設定」画面 ■暗号化設定(つづき)

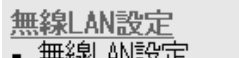

- 暗号化設定
- セキュリティ設定
- AP間通信設定
- 

暗号化設定

無線LANを使用するときの暗号化に関する設定を行います。 

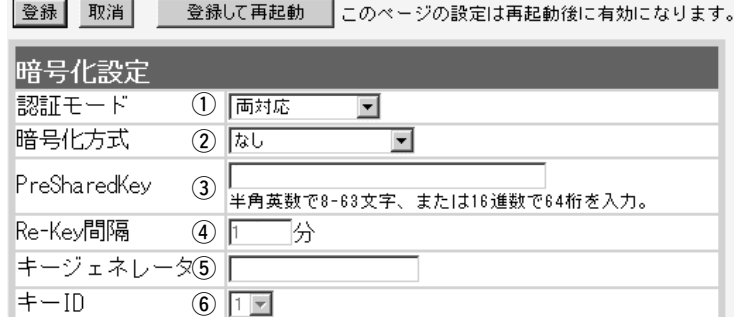

(5) キージェネレータ(つづき)

- ※「WEP RC4」の場合、先頭の24ビットは、一定時間ごとに内容 を自動更新して設定されますので、「キー値」項目のテキストボ ックスには表示されません。
- ※[キー値]項目の[入力モード]が「ASCII文字」に設定されている場 合は、キージェネレータを使用できません。
- ※[暗号化方式]欄で「なし」が選択されていると、[キー値]項目の各 キー番号のテキストボックスに鍵(キー)が生成されません。
- ※通信相手間で文字列が異なる場合、暗号化されたデータを復号 できません。
- ※[キー値]項目から直接設定するときは、[キージェネレータ]欄に は何も表示されません。

[暗号化方式](②)欄で、「WEP RC4 64(40)」、「WEP RC4 128(104)」、「WEP RC4 152(128)」、「OCB AES 128(128)」を選択したとき、[キー値]項目の「1」~「4」に設定さ れた暗号化鍵(キー)のうち送信データの暗号化に使用する鍵(キー) を、テキストボックスの番号で指定します。 y キーID ………………………

(出荷時の設定:1)

「1」~「4」に設定された暗号化鍵(キー)の内容が通信相手と同じで あれば、通信する相手間で異なる番号を指定しても通信できます。 ※本製品に無線LANで接続するパソコンの[キーID]を設定すると き、Windows XP(Service Pack1を除く)標準のワイヤレスネ ットワーク接続を使用する場合は、[キーID]の選択範囲が「0」~ 「3」で、本製品とは異なりますので注意してください。 本製品で「1」を選択した場合は、Windows XPの[キーインデッ クス(詳細)(X)]で「0」を設定するのと同じ意味になります。

<span id="page-30-0"></span>2-2.「暗号化設定」画面(つづき)

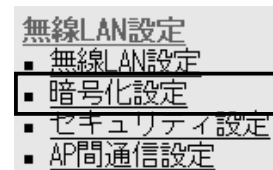

### ■ キー値 「WEP RC4」、または「OCB AES」方式の暗号化で使用する暗号化 鍵(キー)の設定です。

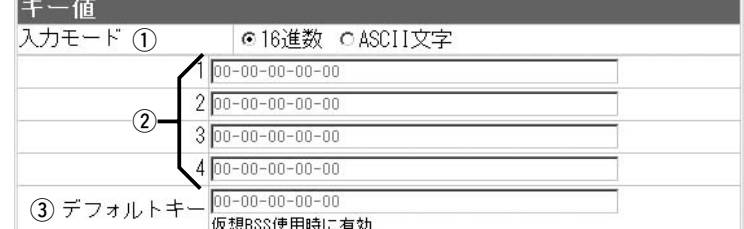

(1) 入力モード …………………

暗号化鍵(キー)の入力のしかたを選びます。

(出荷時の設定:16進数)

※入力モードを変更したときは、「暗号化設定」画面の〈登録〉ボ タンをクリックしてから、暗号化鍵(キー)を入力してください。 ※ASCII文字が設定されているときは、[暗号化設定]項目の[キー ジェネレータ]を使用できません。

(2) 鍵(キー)入力用ボックス …

キージェネレータを使用しない場合やASCII文字で入力するとき は、暗号化および復号化に使用する鍵(キー)を、[入力モード](①) 欄で設定された方法で、直接入力します。

(出荷時の設定:00-00-00-00-00)

※16進数以外のアルファベットは、入力しても無効です。 ※暗号化鍵(キー)は、通信する相手間で、すべての[キーID(1~ 4)]値に対して同じ内容に設定することをお勧めします。 異なる設定の場合、通信相手間で[キーID]値の設定が異なると、 通信できないことがあります。

3) デフォルトキー …………… ※[無線LAN設定]項目の [Super A/Gを使用]欄で、 「する(圧縮あり)」を設定 している場合は、この設 定を仮想BSSの通信に使 用できません。

「ネットワーク設定」メニューの「LAN側IP設定」画面にある[VLAN ID設定]項目で、[VLANを使用]欄を「する」に設定し、仮想BSSで 無線ネットワークグループを構成する場合、「無線LAN」画面にあ る[無線LAN設定]項目の[SSID]欄に設定した無線ネットワークグ ループが使用する仮想BSSで使用する暗号キーを設定します。 入力のしかたは、[鍵(キー)入力用ボックス](2))と同じです。 ※無線パソコン(例:Sales☞P24)で使用する弊社製設定ユーテ ィリティーの[キーID]欄は、「1」(出荷時の設定)に設定し、[キー ID:1]の暗号化鍵(キー)を入力するテキストボックスには、[デ フォルトキー](3)欄と同じ暗号化鍵(キー)を設定してください。 ※本製品の「暗号化設定」画面の[キー値]項目にある[2]~[4]の暗 号化鍵(キー)は、無線パソコンで使用する弊社製設定ユーティ リティーの暗号化鍵(キー)を入力するテキストボックス[2]~ [4]と同じ内容にしてください。 ※16進数またはASCII文字で入力できます。 ※キージェネレータには対応していません。

#### <span id="page-31-0"></span>2-2.「暗号化設定」画面(つづき)

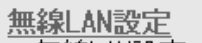

- <u>■ 無線LAN設定</u>
- 暗号化設定
- セキュリティ設定
- AP間通信設定

■ 仮想BSS設定 本製品 1台で、異なる[SSID]の無線グループを複数構成するとき 使用します。

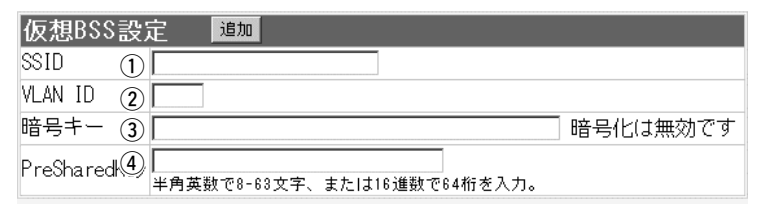

※〈追加〉ボタンをクリックすると、設定した内容が[現在の登録] 項目(☞P35)に表示され、最大16グループまで登録できます。 ※有線ネットワーク側の[VLAN ID]は、VLAN機能搭載のHUBで 設定しているものとします。

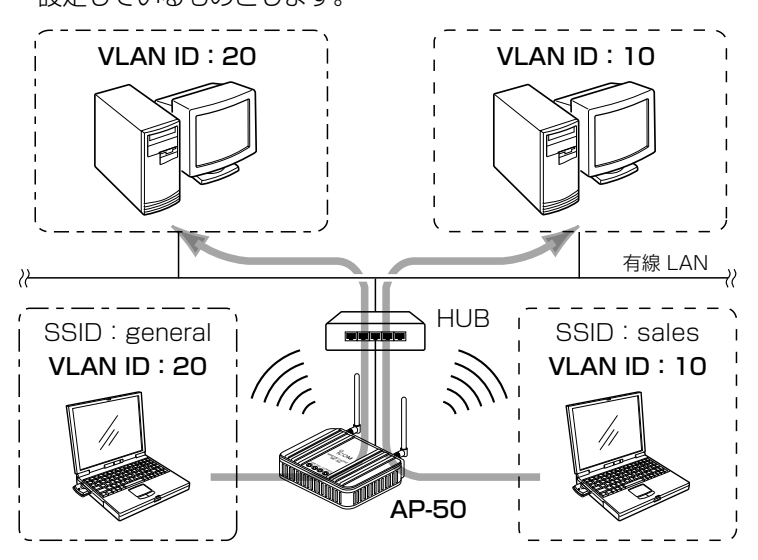

q SSID…………………………

仮想BSSで使用する無線ネットワークのグループ分けをするため に使用します。 いっちゃん しゅうしゃ (設定例:general)

この[SSID]が異なると本製品と仮想無線BSSで通信できません。 大文字/小文字の区別に注意して、任意の英数字、半角31文字以 内で入力します。

※「無線LAN設定」画面で設定されている[SSID](☞P20)と同じも のは、登録できません。

※「無線LAN設定」画面で設定されている[SSID](☞P20)も、既存 の無線グループ(例:sales)として使用できます。

■ 仮想BSS設定(つづき) 無線LAN設定 <u>■ 無線LAN設定</u> ■ 暗号化設定

2-2.「暗号化設定」画面

- セキュリティ設定
- AP間通信設定
- 2) VLAN ID …………………

※[VLAN ID]だけを使用し ない場合は、仮想BSSと して使用できます。

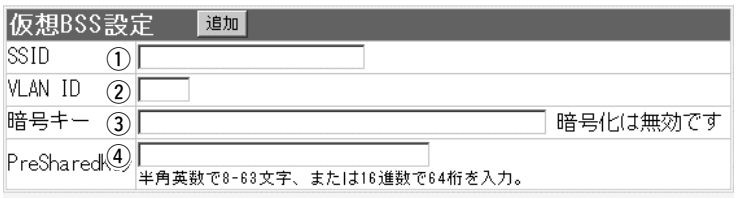

[仮想BSS設定]項目で設定した[SSID](1)に所属する無線グルー プにID番号を設定します。 設定できる範囲は、「0~4094」です。

同じID番号のネットワークだけが、仮想BSSで通信できます。 ※「0」を設定したときは、VLANタグを付けずに送出します。 ※異なるID番号のネットワークとは通信できません。 ※1つの[SSID]に対して、複数のID番号は登録できません。 ※同じ番号の[VLAN ID]を複数の異なる[SSID]に登録できます。 ※設定したID番号は、「ネットワーク設定」メニューの「LAN側IP 設定」画面にある[VLAN ID設定]項目で、[VLANを使用]欄を「す る」に設定すると有効になります。(☞P6)

③ 暗号キー ……

上記画面で設定した[SSID]の無線グループで、「WEP RC4」、ま たは「OCB AES」方式の暗号化で使用する暗号化鍵(キー)を設定し ます。

- ※仮想BSS設定で、暗号化を使用する場合は、「暗号化設定」画面 の[暗号化設定]項目にある[キーID]欄を「1」(出荷時の設定)以外 に変更しないと通信できません。
- ※無線パソコン(例:General☞P35)で使用する弊社製無線LAN カード(例:SL-5200)に付属の設定ユーティリティーで、[キ ーID]欄は、「1」(出荷時の設定)に設定し、[キーID:1]の暗号化 鍵(キー)を入力するテキストボックスには、[暗号キー](3)欄と 同じ暗号化鍵(キー)を設定してください。
- ※本製品の「暗号化設定」画面の[キー値]項目にある[2]~[4]の暗 号化鍵(キー)は、無線パソコンで使用する弊社製設定ユーティ リティーの暗号化鍵(キー)を入力するテキストボックス[2]~ [4]と同じ内容にしてください。
- ※無線パソコンとして、Windows XP標準のワイヤレスネットワ ーク接続をご使用の場合は、[PreSharedKey](4)欄をご使用 ください。
- ※[無線LAN設定]項目の[Super A/Gを使用]欄で、「する(圧縮あ り)」を設定している場合は、この設定を仮想BSSの通信に使用 できません。

#### 2-2.「暗号化設定」画面

■仮想BSS設定(つづき)

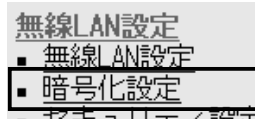

- 
- AP間通信設定
- r PreSharedKey……………

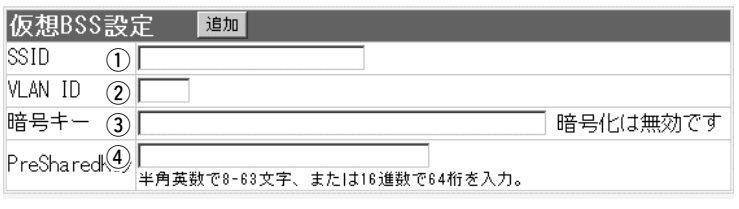

上記画面で設定した[SSID]の無線グループで、「WPA-PSK(TKIP)」、または「WPA-PSK(AES)」方式の暗号化で使用す る暗号化鍵(キー)を半角英数字で入力します。

※無線パソコンからの接続には、Windows XP標準のワイヤレス ネットワーク接続を使用します。

※無線パソコンに弊社製無線LANカード(例: SL-5200)に付属の 設定ユーティリティーをご使用の場合は、[暗号キー](3)欄をご 使用ください。

<span id="page-34-0"></span>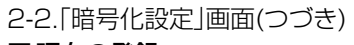

### ■現在の登録 | インスの | インストンの意義を調査する | インストンの登録した内容を表示します。

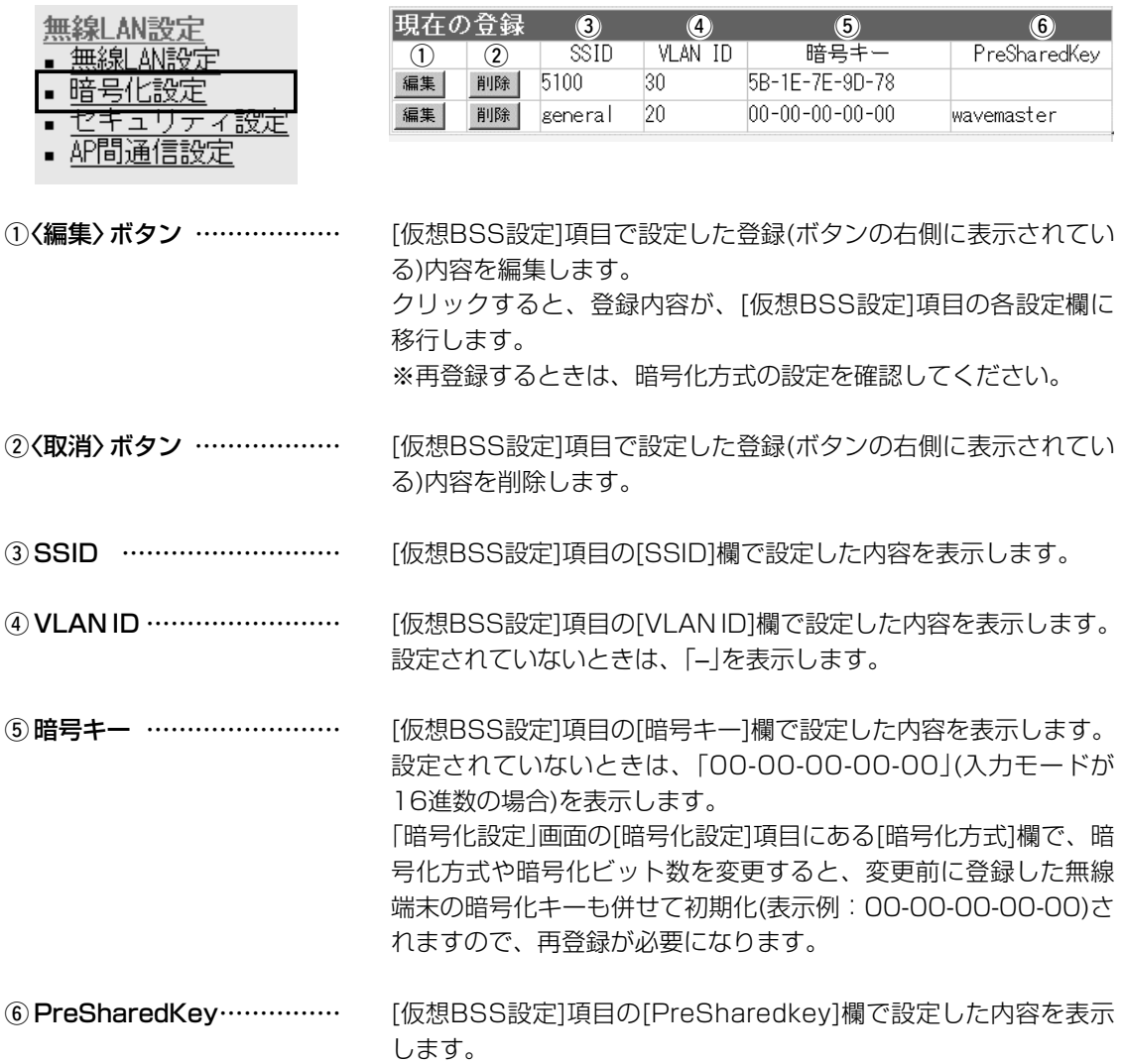

<span id="page-35-0"></span>2-2.「暗号化設定」画面(つづき)

#### 【設定条件】

- ◎[IEEE802.11g]規格の無線 LANを使用します。
- ◎[SSID]が「sales」の無線グ ループは、〈無線VLAN設定〉 (☞P37~38)の手順で設定 します。
- ◎[SSID]が「general」の無線 グループは、〈仮想BSS設定〉 (☞P39)の手順で設定しま す。

[WPA-PSK(TKIP/AES)]暗号化を使 用する場合について、37~38ページ で併せて説明しています。

■ 設定例について 無線VLAN設定と仮想BSS設定を併せて使用する場合の登録例を 下記の図を例に説明します。

> ※有線ネットワーク側の[VLAN ID]は、VLAN機能搭載のHUBで 設定しているものとします。

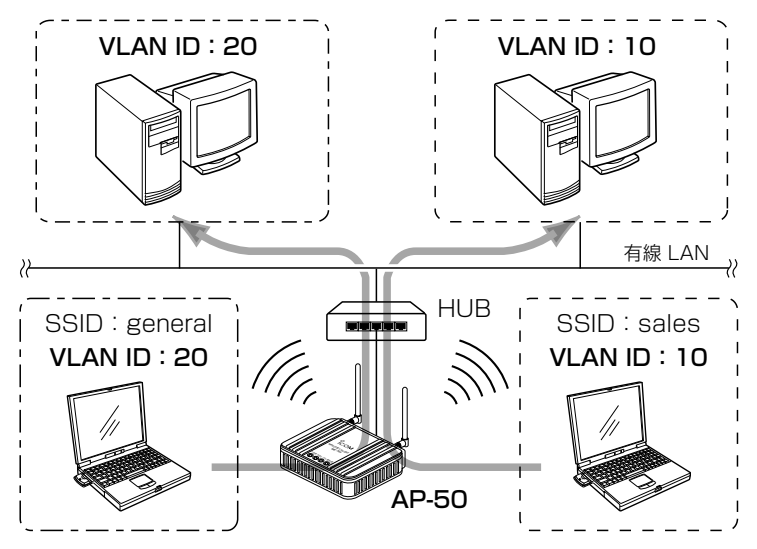

【暗号化鍵の設定例】 本製品と各無線通信するグループとの暗号化鍵(キー)などの設定 は、下記の条件で設定します。

◎[暗号化方式]:「WEP RC4 64(40)」

◎[入力方式] :「16進数」

◎[キーID] :「2」(AP-50側)

- ※仮想BSSで使用する場合、本製品の[キーID]は、「1」以外 (例:2)に設定します。
- [キーID] :「1」(無線クライアント:「sales」/「general」側) ※無線クライアントの[キーID]は、「1」を設定します。

◎[キーID]が「2」~「4」に対する暗号化鍵(キー)は、本製品と無線 クライアント側ですべて同じに設定してください。

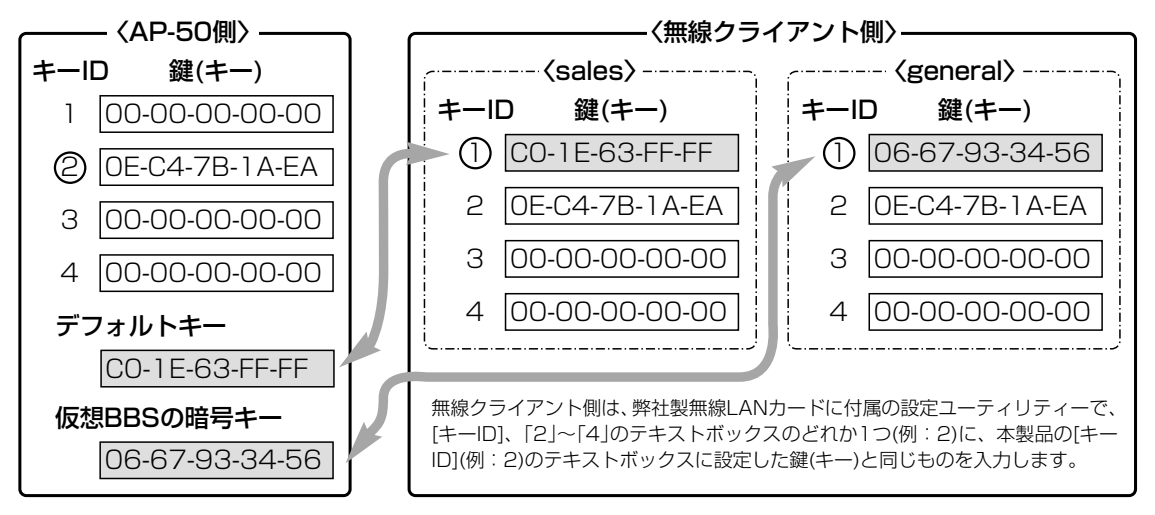

#### 2-2.「暗号化設定」画面

■設定例について(つづき)

#### 〈無線VLANの設定〉 無線VLANを使用する無線グループに対する設定です。

q 「LAN側IP設定」画面の[VLAN設定]項目にある[VLANを使用] 欄を「する」に設定します。

※[マネージメントID]欄は、「0~4094」(入力例:5)の範囲で IDを設定します。(「0」を設定すると、タグは付きません。) ②〈登録〉ボタンをクリックします。

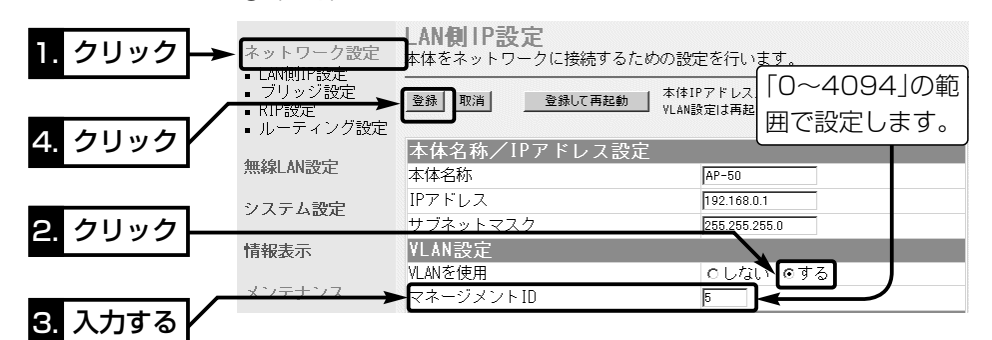

- e [IEEE802.11g]規格側の「無線LAN設定」画面で、[SSID]欄を 「sales」に設定します。
- r この画面で設定した[SSID](例:sales)で使用する[VLAN ID] を「10」に設定します。
- (5)<登録> ボタンをクリックします。

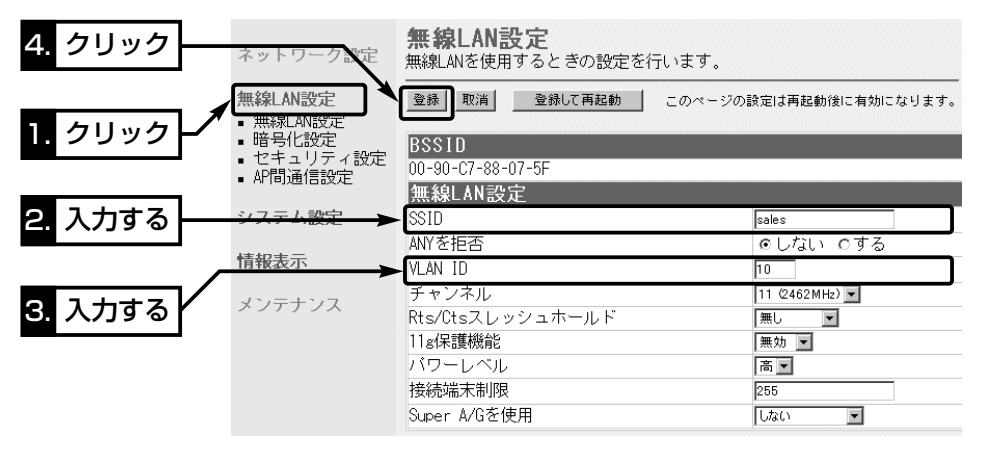

2-2.「暗号化設定」画面

■ 設定例について〈無線VLANの設定〉(つづき)

y [IEEE802.11g]規格側の「暗号化設定」画面にある[暗号化設 定]項目で、[暗号化方式]欄を「WEP RC4 64(40)」に設定しま す。

u [キーID]欄を「2」に設定します。

※仮想BSSIDを使用しますので、「1」を[キーID]に設定しない でください。

※無線クライアント側の[キーID]には、「1」を設定します。

- i〈登録〉ボタンをクリックします。
	- [キー値]項目にある「1 |~「4 |と「デフォルトキー|のテキスト ボックスに「00-00-00-00-00」と表示されます。
- o 暗号化鍵(キー)を[キー値]項目にある「2」のテキストボックスに 入力します。
	- ※無線クライアント側の[キーID]が「2」のテキストボックスに も同じ暗号化鍵(キー)を設定します。
- !0無線VLANで使用する暗号化鍵(キー)を[キー値]項目にある「デ フォルトキー」のテキストボックスに入力します。

※無線クライアント(Sales)側の[キーID]が「1」のテキストボ ックスにも同じ暗号化鍵(キー)を設定します。

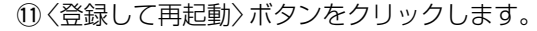

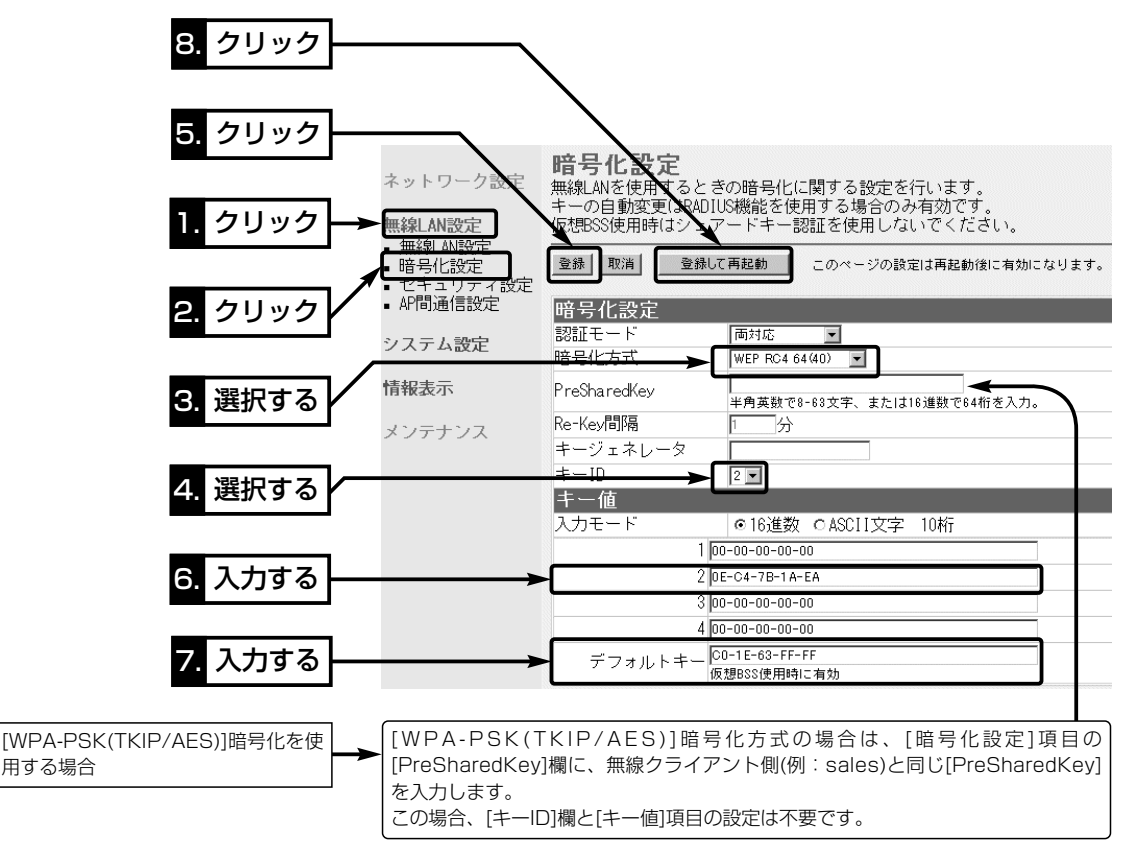

#### 2-2.「暗号化設定」画面

■設定例について(つづき)

#### 〈仮想BSSの設定〉 仮想BSSで[VLAN ID]を使用する無線グループに対する設定です。

- q [IEEE802.11g]規格側の「暗号化設定」画面にある[仮想BSS設 定]項目で、[SSID]欄を「general」と入力します。
- 2 [VLAN ID]欄を[20]に設定します。
- (3) 仮想BSSで使用する暗号化鍵(キー)を[暗号キー]欄のテキスト ボックスに入力します。 ※無線クライアント(general)側の[キーID]が「1」のテキストボ ックスにも同じ暗号化鍵(キー)を設定します。
- (4) 〈追加〉ボタンをクリックします。
	- 登録した内容は、[現在の登録]項目に表示します。
- (5)〈登録して再起動〉ボタンをクリックします。
	- ※[キーID:2]のテキストボックスに入力された暗号化鍵(キー) と同じものが、無線クライアント側の[キーID:2~4]のどれ か1つのテキストボックス(例:「2」☞P36)に設定されている ことを確認します。

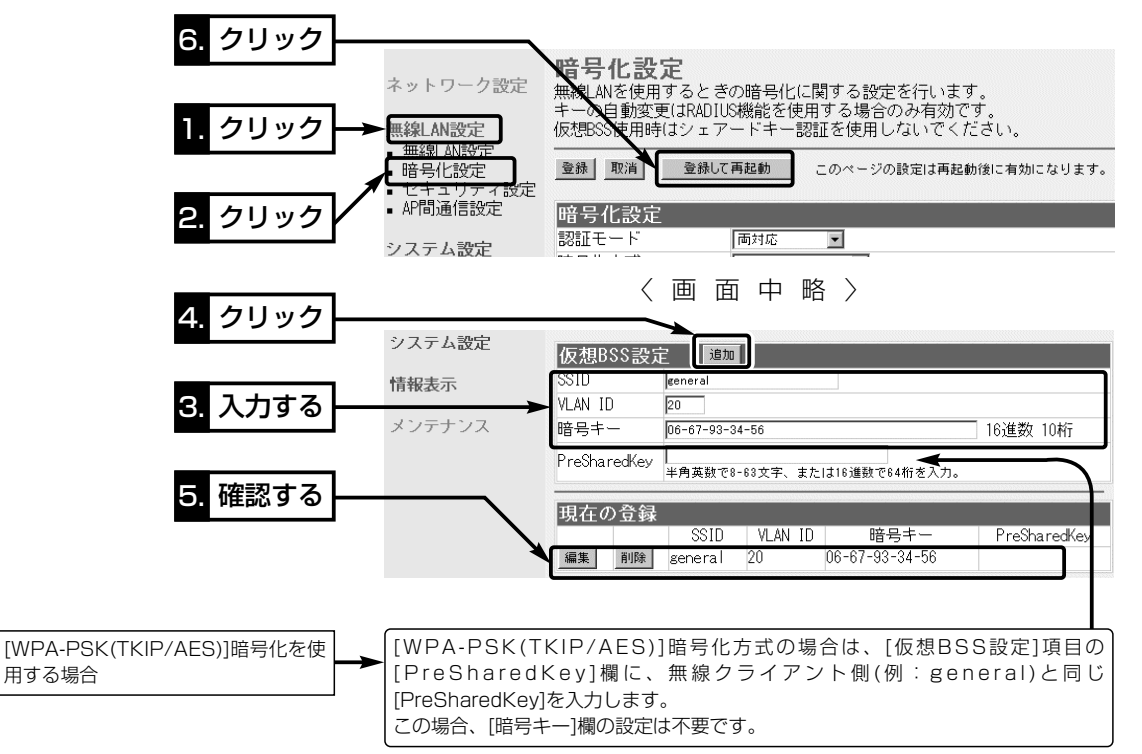

<span id="page-39-0"></span>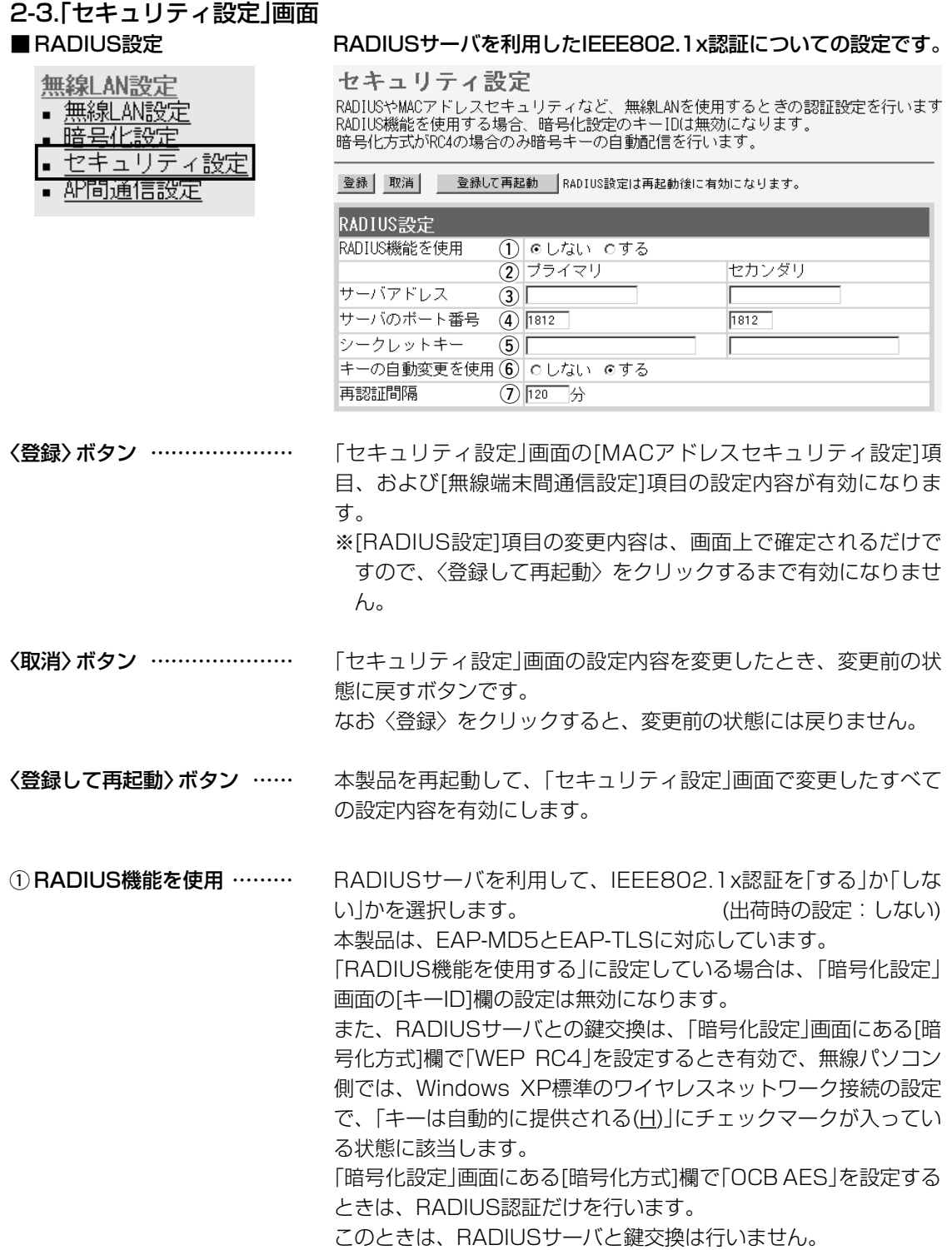

2-3.「セキュリティ設定」画面 ■ RADIUS設定(つづき)

> 無線 AN 無線LA 序古化 セキュ AP間通

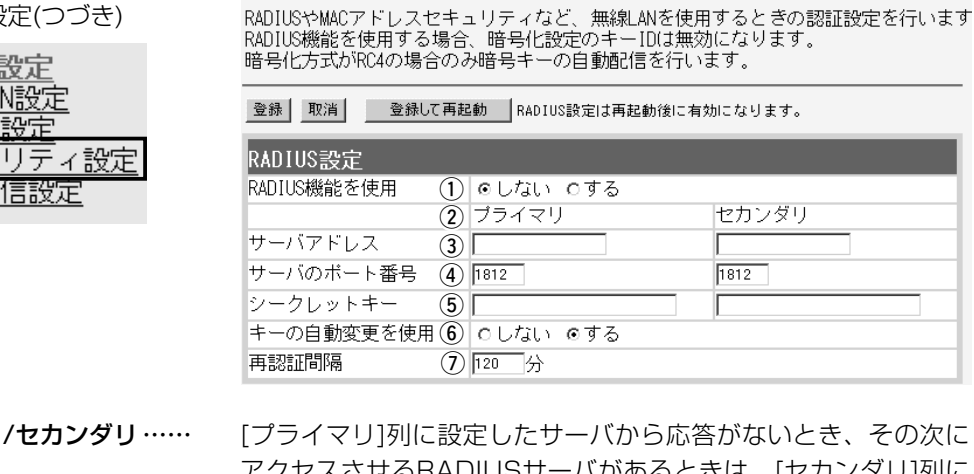

7 ハルのるこさは、[ヒカノツリ]列 そのRADIUSサーバアドレスを設定します。 ② プライマリ

対象となるRADIUSサーバのIPアドレスを入力します。 ③ サーバアドレス ……………

セキュリティ設定

対象となるRADIUSサーバの認証ポートを設定します。 設定できる範囲は、「1~65535」です。 (出荷時の設定:1812) ※ご使用になるシステムによっては、出荷時の設定値と異なるこ とがありますのでご確認ください。 (4) サーバのポート番号 ………

この欄に設定されたキーを使用して本製品とRADIUSサーバ間の 通信パケットを暗号化します。 RADIUSサーバに設定された値と同じ値を入力します。 入力は、半角31文字以内の英数字で入力します。 ⑤ シークレットキー …………

本製品のRADIUS機能を使用するとき有効な機能で、Windows 2000(Service Pack4)やWindows XPを使って本製品に IEEE802.1x認証でアクセスする無線パソコンに対して、 RADIUSサーバから定期的に異なるキーをその無線パソコンに自 動で割り当てる機能を使用して認証させるとき設定します。 6)キーの自動変更を使用 ……

(出荷時の設定:する) ※弊社製無線LANカードに付属の設定ユーティリティーは、この 機能に対応していませんので、この設定ユーティリティーを WindowsXPにインストールして使用している無線パソコンに 対しては、機能しません。

RADIUSサーバに再度認証を要求する間隔を分で設定します。 設定できる範囲は、「30~9999」です。 (出荷時の設定:120) (7) 再認証間隔 ……………

<span id="page-41-0"></span>2-3.「セキュリティ設定」画面(つづき)

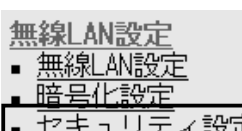

- <u>AP間通信設定</u>
- 

無線端末間通信を禁止 ………

■ 無線端末間通信設定 ――――――――――無線パソコンどうしが本製品を介して通信するのを禁止するとき設 定します。

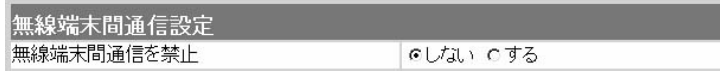

本製品を無線ホットスポット接続に利用するときなどは、設定を 変更すると本製品を介して無線パソコンどうしが通信することを 禁止できます。 (出荷時の設定:しない) ※この機能は、本製品で設定している無線チャンネルに該当する 無線LAN規格の無線パソコンについて有効です。

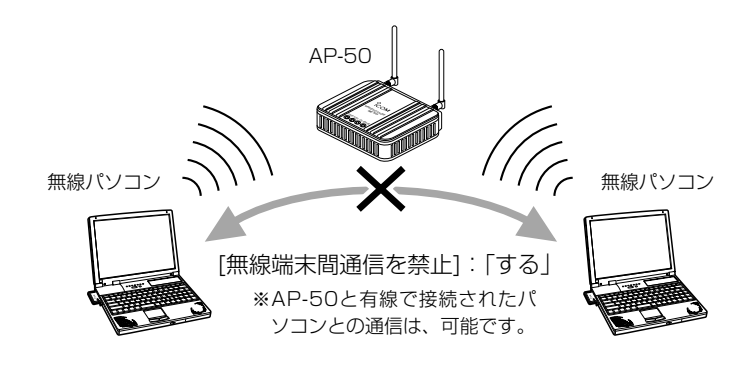

<span id="page-42-0"></span>2-3.「セキュリティ設定」画面(つづき)

#### ■ MACアドレスセキュリティ設定

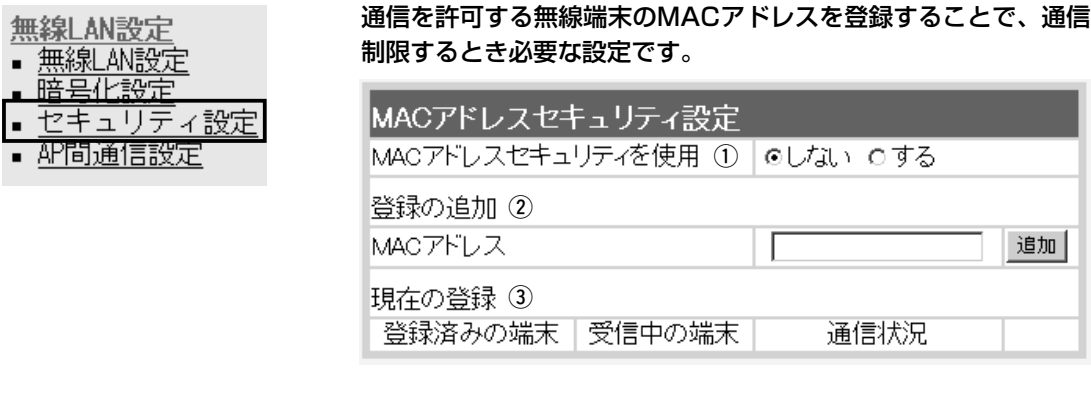

① MACアドレス

本製品に登録されたMACアドレスを持つ無線LANのパソコンだけ が、本製品にワイヤレス接続できるように「する」か「しない」かを 選択します。 それは インディング (出荷時の設定:しない) 「する」を選択すると、[現在の登録]欄に登録されていないMACア ドレスを持つ無線LANのパソコンからのアクセスを防止します。 セキュリティを使用 ………

この欄に対象となる無線LANカードのMACアドレスを入力して 〈追加〉をクリックすると、[登録済みの端末]欄に登録されます。 MACアドレスセキュリティーが有効なとき、[登録済みの端末]欄 に表示されたMACアドレスをもつ無線LANカードとだけ通信でき ます。 2 登録の追加 …………………

※最大256台分のMACアドレスを登録できます。

※入力は半角英数字で12桁(16進数)を入力します。

※入力後は〈追加〉をクリックして、[現在の登録]欄に登録され たことを確認してください。

※2つの入力例は、同じMACアドレスになります。

(入力例:00-90-c7-4B-00-32、0090c74B0032)

本製品と無線で通信している端末の状況や登録済みの無線端末の MACアドレスを表示します。 (3) 現在の登録 …………………

> 登録されているMACアドレスは、〈削除〉で登録の削除ができま す。

> 受信中の端末欄に表示されているMACアドレスで登録されていな いものは、〈追加〉ボタンが表示されますので、それをクリックす ると、その端末のMACアドレスが登録できます。

# <span id="page-43-0"></span>2-4.「AP間通信設定」画面

### 無線LAN設定

- 無線LAN設定
- 暗号化設定
- セキュリティ設定
- AP間通信設定

■ BSSID カーランスのコントのあるか、本製品に内蔵する無線LANカードの[BSSID]を表示します。

### AP間通信設定

AP間通信(Wireless Bridge)機能の設定を行います。

#### BSSID

録します。

 $00 - 90 - C7 - 88 - 07 - 61$ 

AP間通信を使用するときは、画面に表示された[BSSID]を相手側 のAP-50に登録します。 また、本製品には相手側の[BSSID]を「ステーションリスト」に登

### ■ 通信AP設定 AP間通信する相手のBSSIDを登録します。

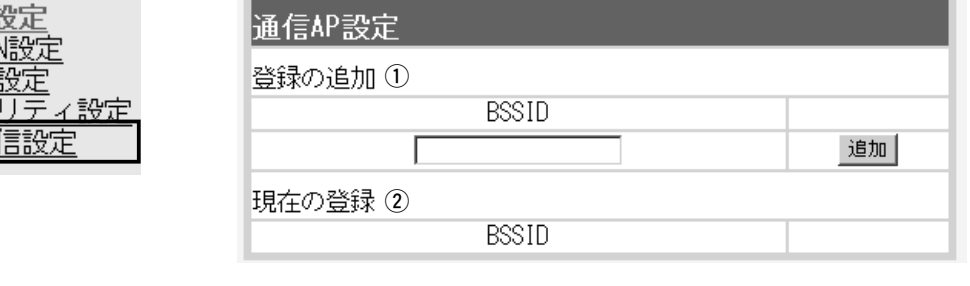

AP間通信する相手側(AP-50、AP-50R、SR-5200VoIP、SR-5000VoIP、AP-5100、AP-5100Aなど)の[BSSID]を入力し ます。

※〈追加〉をクリックすると、入力した[BSSID]が有効になりま す。

※最大6台分の[BSSID]が登録できます。

※[BSSID]の入力は、半角英数字で12桁(16進数)を入力します。 ※[BSSID]を次のように入力すると、同じ[BSSID]として処理し ます。(入力例:00-90-C7-88-00-65、0090C7880065)

2 現在の登録 …………………

本製品に登録されている[BSSID]を表示します。 この欄に登録されている[BSSID]を持つ無線ルータや無線アクセ

スポイントと本製品のあいだでAP間通信できます。

#### 【登録例】

登録した内容を取り消すときは、該当する欄の〈削除〉をクリッ クします。

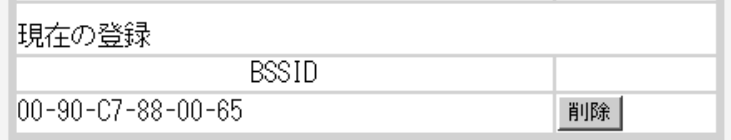

# 価(空間) 正日

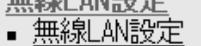

- 暗号化
- ₩±
- 砰間通
- 

(1) 登録の追加 …………………

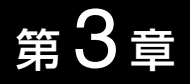

#### <span id="page-44-0"></span>この章では、

### 「システム設定」メニューで表示される設定画面について説明します。

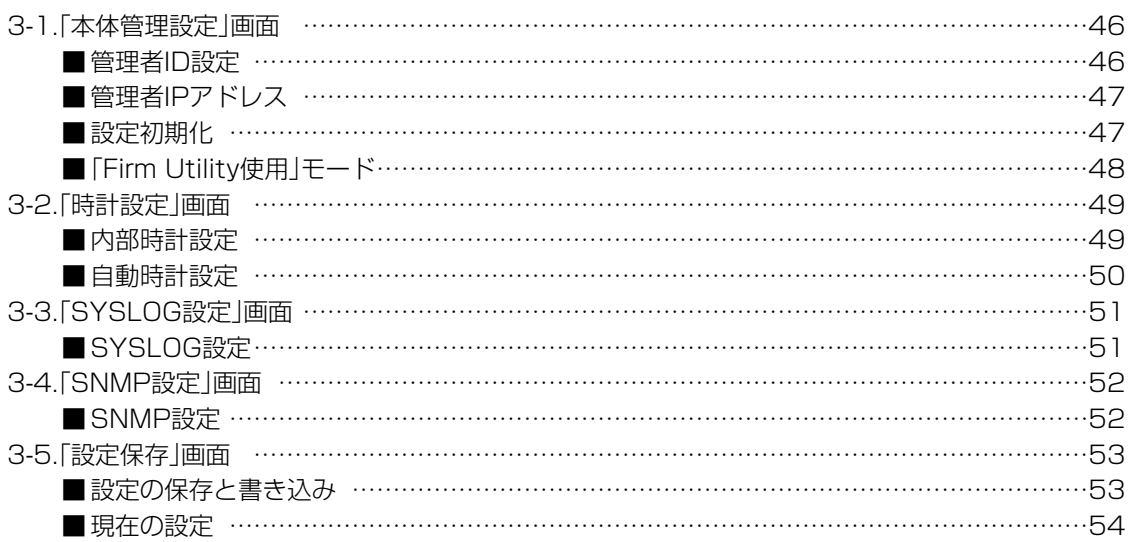

<span id="page-45-0"></span>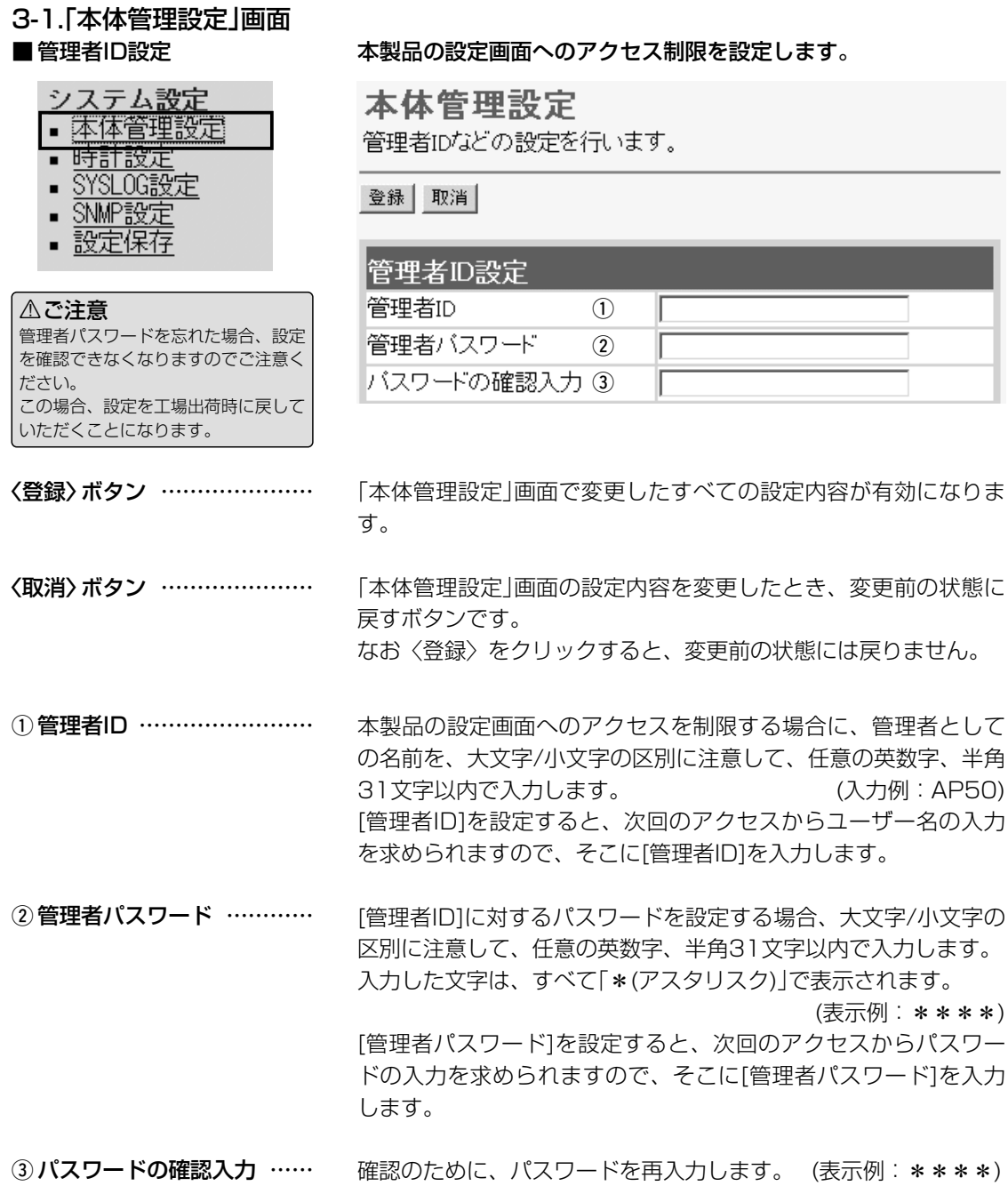

<span id="page-46-0"></span>3-1.「本体管理設定」画面(つづき)

- システム設定
- 本体管理設定
- 時計設定
- SYSLOG設定
- SNMP設定
- 設定保存
- 

■ 管理者IPアドレス インポン 本製品の設定画面へのアクセスをIPアドレスで制限するときの設定 です。

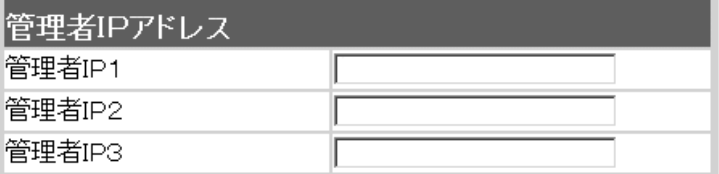

本製品の設定画面へのアクセスを制限する場合に、管理者が本製 品に有線または無線でアクセスするパソコンのIPアドレスを3台 まで登録できます。 (入力例:192.168.0.5) ※[管理者IPアドレス]を設定すると、IPアドレスが登録されたパ ソコン以外は、次回のアクセスから本製品の設定画面にアクセ スできなくなります。

※空白の場合は、本製品に接続するすべてのパソコンが設定画面 にアクセスできます。

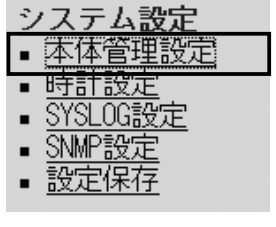

#### ■ 設定初期化 インジェン 本製品の設定内容をすべて出荷時の状態に戻します。

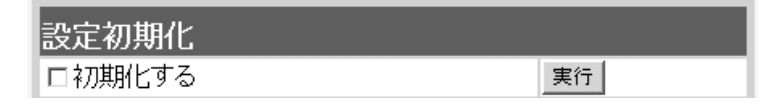

本製品の設定内容をすべて出荷時の状態に戻します。 [初期化する]欄のチェックボックスをクリックしてチェックマー クを入れてから、〈実行〉ボタンをクリックします。

●次の画面を表示後、出荷時の状態になります。

再起動しています。しばらくお待ちください。

<span id="page-47-0"></span>3-1.「本体管理設定」画面(つづき)

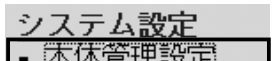

- 時計設定
- SYSLOG設定
- SNMP設定
- 設定保存  $\blacksquare$
- 

■ 「Firm Utility使用」モード ネ製品に付属の「Firm Utility」を使用して、本製品を出荷時の状態 に戻したり、ファームウェアをバージョンアップするとき使用しま す。

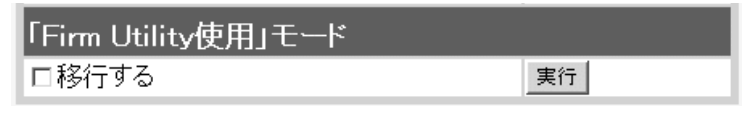

「Firm Utility使用」モードにするときは、[移行する]欄のチェック ボックスをクリックしてチェックマークを入れてから、〈実行〉ボ タンをクリックします。

●次の画面を表示して、「Firm Utility使用」モードに移行します。

「Firm Utility使用」モードに移行しました。

通常動作は全て停止しています。

通常モードに戻るには本体を再起動して下さい。

- ※「Firm Utility使用」モードに移行後も、本製品に設定された内容 で動作します。
- ※「Firm Utility使用」モードに移行しないと、「Firm Utility」と本 製品が通信できません。

#### <span id="page-48-0"></span>3-2.「時計設定」画面 ■ 内部時計設定 インスポート 本製品の内部時計を設定します。 時計設定 システム設定 • 本体管理設定 本体の内部時計の設定を行います。 自動時計設定を使用する場合はNTPサーバに対して経路が確立している必要があります。 ▪ 時計設定 ■ SYSLUG設定 登録 取消 • SNMP設定 ▪ 設定保存 内部時計設定 本体の時刻  $(1)$  2003年  $01$ 月  $01<sup>2</sup>$ 01時 07分 設定する時刻 (2) 2003年 12月 10日 10時 20分 時刻設定 (3) [自動時計設定]項目で変更したすべての設定内容が有効になりま 〈登録〉ボタン ………………… す。 〈取消〉ボタン ………………… 「時計設定」画面の設定内容を変更したとき、変更前の状態に戻す ボタンです。 なお、〈登録〉をクリックすると、変更前の状態には戻りません。 (1) 本体の時刻 ………………… 本製品に設定されている時刻を表示します。 本製品の設定画面にアクセスしたときの時刻を、最初に表示しま ②設定する時刻 ……………… す。 ※〈取消〉ボタンをクリックすると、空白になります。 WWWブラウザの〈更新〉ボタンをクリックすると、パソコン の時計設定を取得して表示します。 (3) 〈時刻設定〉 ボタン ………… [設定する時刻](②)欄に表示された時刻を本製品に設定するボタン です。 時刻を正確に設定するときは、本製品の設定画面に再度アクセス しなおすか、WWWブラウザの〈更新〉ボタンをクリックしてか

ら、〈時刻設定〉ボタンをクリックしてください。

3

<span id="page-49-0"></span>3-2.「時計設定」画面(つづき)

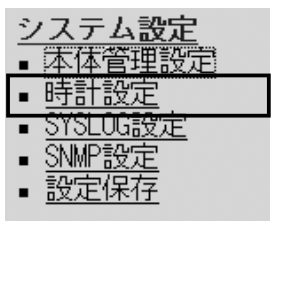

■ 自動時計設定 本製品の内部時計を自動設定するとき、アクセスするタイムサーバの設 定です。

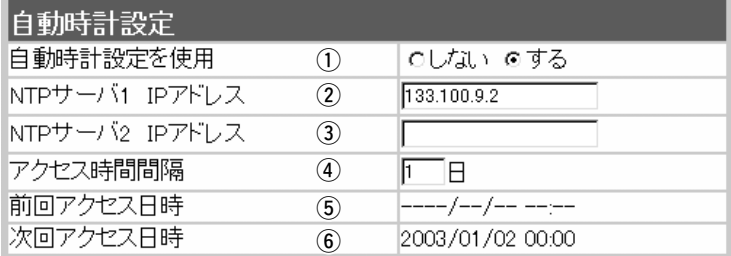

※自動時計設定機能は、NTPサーバへの問い合わせ先(経路)を「ル ーティング設定」画面で設定することで使用できます。 ルーティングテーブルを設定しないときは、問い合わせできま せん。

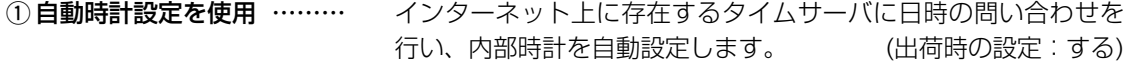

②NTPサーバ1 IPアドレス… 最初にアクセスさせたいタイムサーバのIPアドレスを入力します。 (出荷時の設定:133.100.9.2)

[NTPサーバ1 IPアドレス]の次にアクセスさせるタイムサーバが あるときは、そのIPアドレスを入力します。 返答がないときは、再度[NTPサーバ1 IPアドレス]で設定したタ イムサーバにアクセスします。 3NTPサーバ2 IPアドレス …

タイムサーバにアクセスさせる間隔を日で設定します。 設定できる範囲は、「0~99」です。 (出荷時の設定:1) 「0」を設定したときは、タイムサーバにアクセスを行いません。 「PPPoE」による手動接続では、前回アクセスした日から設定した 日数が経過している場合は、接続時にアクセスします。 常時接続では、設定した日数にしたがってアクセスします。 **4)アクセス時間間隔 …………** 

タイムサーバにアクセスした日時を表示します。 **(5) 前回アクセス日時 …………** 

タイムサーバにアクセスする予定日時を、[前回アクセス日時]欄 と[アクセス時間間隔]欄で設定された日数より算出して表示しま す。 **⑥次回アクセス日時 …………** 

# <span id="page-50-0"></span>3-3.「SYSLOG設定」画面

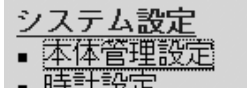

- SYSLOG設定
- SNMP設定
- 設定保存

■ SYSLOG設定 ねんの イング 指定したホストアドレスにログ情報などを出力する設定です。

### SYSLOG設定

指定したホストアドレスにログ情報などを出力する設定を行います。 SYSLOG機能を利用してファイルとして一括管理ができます。

登録 取消

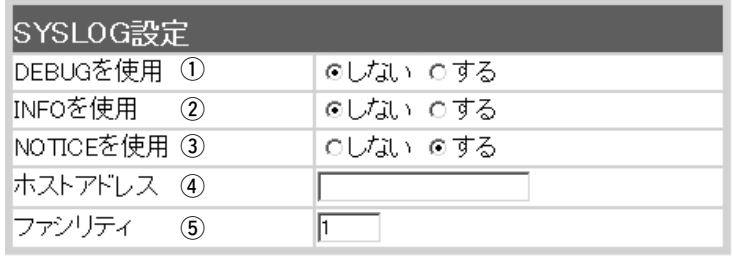

〈登録〉ボタン ………………… 〈取消〉ボタン ………………… 「SYSLOG設定」画面で変更したすべての設定内容が有効になりま す。 「SYSLOG設定」画面の設定内容を変更したとき、変更前の状態に 戻すボタンです。 なお〈登録〉をクリックすると、変更前の状態には戻りません。 各種デバッグ情報をSYSLOGに出力「する」か「しない」かを選択し ます。 (出荷時の設定:しない) INFOタイプのメッセージをSYSLOGに出力「する」か「しない」か を選択します。 (出荷時の設定:しない) NOTICEタイプのメッセージをSYSLOGに出力「する」か「しない」 かを選択します。 (出荷時の設定:する) SYSLOG機能を使用する場合、SYSLOGを受けるホストのアド レスを入力します。 ホストはSYSLOGサーバ機能に対応している必要があります。 SYSLOGのファシリティを入力します。 設定できる範囲は、「0~23」です。 (出荷時の設定:1) 通常「1」を使用します。 **① DEBUGを使用 …………… ② INFOを使用 ………………… ③ NOTICEを使用 …………… 4) ホストアドレス ……………** (5) ファシリティ ………………

<span id="page-51-0"></span>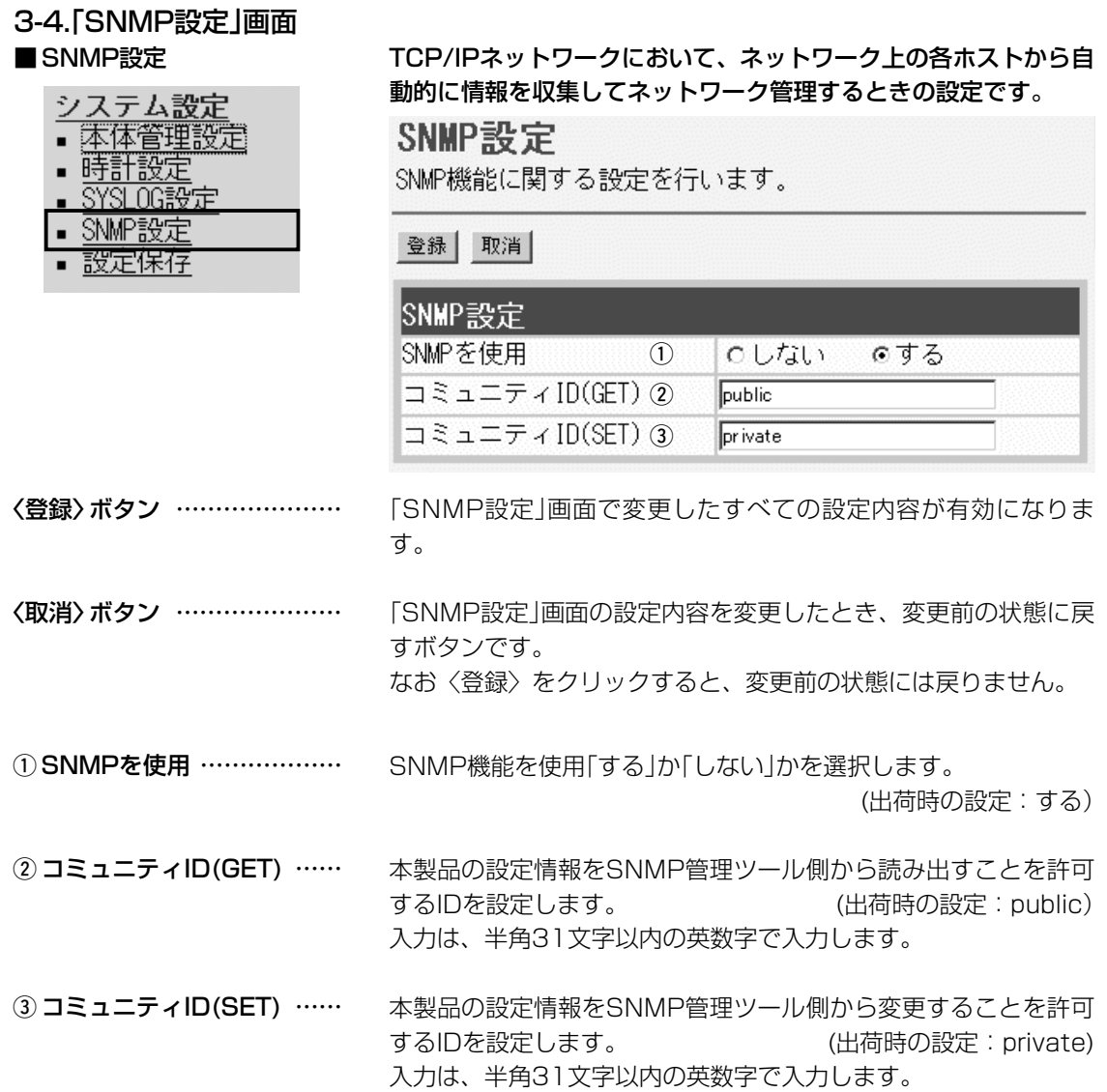

### <span id="page-52-0"></span>3-5.「設定保存」画面  $\overline{z}$ ,  $\overline{z}$  = 1  $\overline{z}$   $\overline{w}$

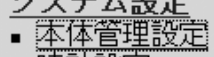

- 時計設定
- SYSLOG設定
- SNMP設定
- 設定保存

### ① 保存したファイルを

書き込む ……………………

■ 設定の保存と書き込み イン・本製品の設定内容を保存したり、保存した設定ファイルを本製品に 書き込んだりします。

> 設定保存 全設定内容を保存することができます。 設定の保存と書き込み 保存したファイルを書き込む 参照... | 書き込む | ファイルに保存する (2)ファイルに保存

> [ファイルに保存する](②)欄の操作で保存した設定ファイル(拡張 子:.sav)内容を本製品に書き込むとき使用します。

設定ファイルの保■ 存先をテキストボ ックスに直接入力 するか、〈参照...〉 ボタンをクリック します。

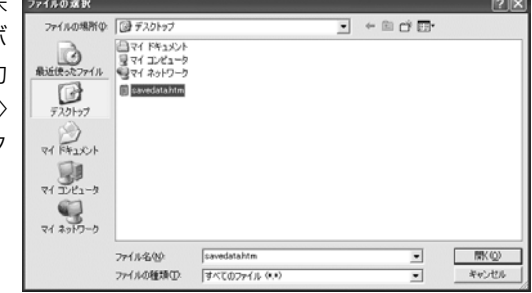

右上の画面から目的の設定ファイルをクリックして、〈開く(O)〉 をクリックします。

テキストボックスに保存先を指定後、〈書き込み〉ボタンをクリッ クすると、本製品にその設定内容を書き込みます。

書き込む前の設定内容は、消去されますのでご注意ください。

※市販のソフトウェアなどで編集したものは、誤動作の原因にな りますので、本製品に登録しないでください。

② ファイルに保存する ………

本製品すべての設定内容をパソコンに保存することで、本製品の 設定をバックアップすることができます。

[設定の保存と書き込み]項目 で[ファイルに保存]をクリッ クすると表示される右の画面 から〈保存(S)〉をクリック すると、設定ファイルを保存 できます。 設定ファイルのファイル形式

(拡張子)は、「.sav」です。

-<br>ファイルのダウンロード ● コントリントによっては、コンピュータに問題を起こす可能性があります。<br>- コントのファイル情報に関して軽わしいる方味を増合や、発信式が完全には用で<br>- コントン場合は、このファイルを聞いたり保存したりしないでしただい。 ファイル名 savedata.sav ファイルの種類 発信元 192.168.0.1 ファイルを開くか、ファイルをコンピュータに保存するか選択してください。 ⊡この種類のファイルであれば常に警告する<br />

保存したファイルは、[保存したファイルを書き込む](1)欄の操作 で、本製品自身や本製品を使用する別の相手に書き込みできます。

<span id="page-53-0"></span>3-5.「設定保存」画面(つづき)

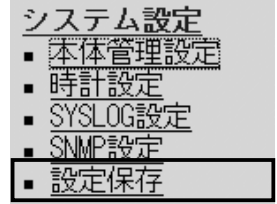

■ 現在の設定 オンコン インスタン 本製品の設定変更内容を確認したり、設定した内容を設定ファイル として保存します。

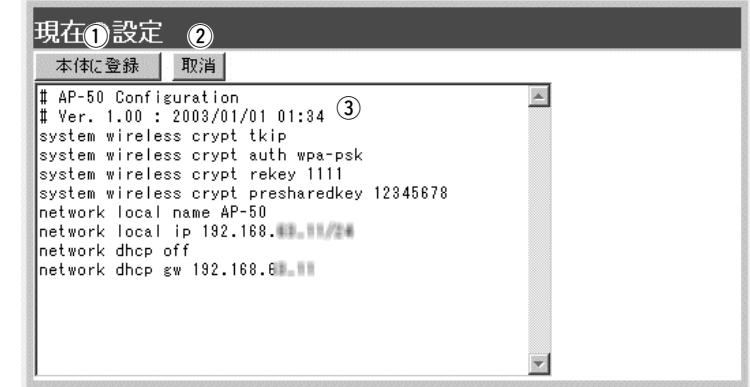

q〈本体に登録〉ボタン ……… 「内容表示」(3)部に表示された内容を、本製品に書き込みます。 ※[設定の保存と書き込み]項目(☞P53)の「ファイルに保存」をク リックして保存した設定ファイル(拡張子:.sav)は、このボタ ンを使用して書き込みできません。

(2) 〈取消〉 ボタン ……………… 「内容表示」(3)部に表示された内容を変更したとき、変更を取り 消して、このファイルを最初に開いたときの内容に戻します。

3「内容表示」画面 …………… 基本的な設定と初期値から変更された設定を表示します。 この画面内容をパソコンに保存するときは、[設定の保存と書き込 み]項目(☞P53)を使用してください。 ※各画面で設定されたSSID、パスワード、キージェネレータ(暗

> 号化鍵の生成元文字列)の内容は、暗号化されて表示されます。 そのため、保存された設定ファイルよりこれらの情報が外部に 漏れることはありません。

<span id="page-54-0"></span>「情報表示」メニュー アンプログラン 第4章

#### この章では、

「情報表示」メニューで表示される設定画面について説明します。

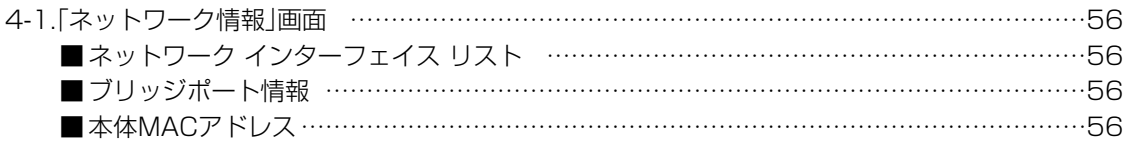

### <span id="page-55-0"></span>4 「情報表示」メニュー

#### 4-1.「ネットワーク情報」画面

■ネットワーク インターフェイス リスト

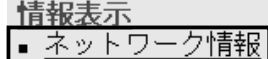

「ネットワーク設定」メニューの「ルーティング設定」画面にある[IP 経路情報]項目に表示された[経路]について、その詳細を表示しま す。

ネットワーク情報

ネットワークインターフェースリストと本体MACアドレスを表示します。

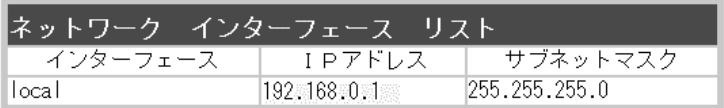

■ ブリッジポート情報 情報表示 ■ ネットワーク情報 本製品の使用ポートについて、ブリッジ通信の状況とパケットの数 を表示します。

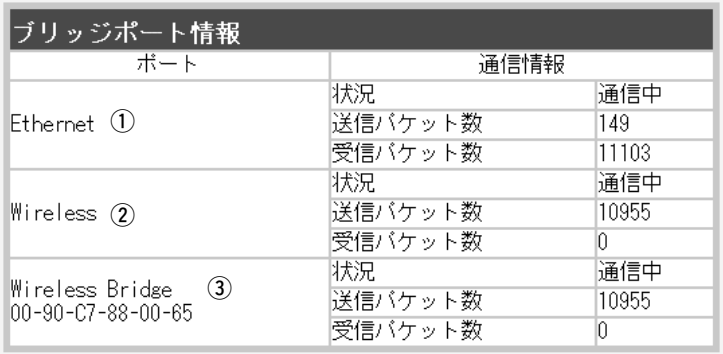

有線LAN]ポートの通信状況と、そのときの送信と受信のパケット 数を表示します。 q Ethernet……………………

無線アクセスポイント接続の通信状況と、そのときの送信と受信 のパケット数を表示します。 w Wireless ……………………

無線ブリッジ接続の通信状況と、そのときの送信と受信のパケッ ト数を表示します。 また、本製品に内蔵された無線LANカードの[BSSID]を表示しま す。 3 Wireless Bridge …………

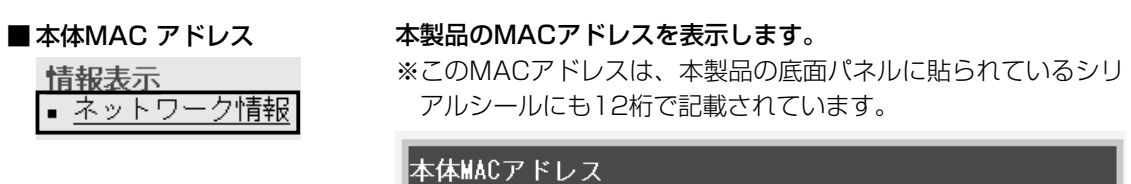

 $00 - 90 - C7 - 85 - 00 - D1$ 

#### <span id="page-56-0"></span>この章では、

Telnetや[CONSOLE]ポートを使用した接続とオンラインヘルプの見かたについて説明します。

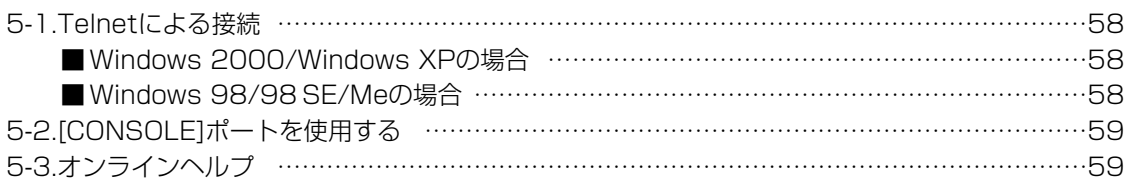

### <span id="page-57-0"></span>5 ご参考に

5-1.Telnetによる接続 Telnetでの接続について説明します。 ご使用のOSやTelnetクライアントが異なるときは、それぞれの 使用方法をご確認ください。

### ■ Windows 2000/Windows XPの場合

- ① Windowsを起動します。
- w [スタート]メニューから[ファイル名を指定して実行]を選択しま す。名前欄に「Telnet.exe」と入力し、<OK>をクリックします。
- 3) Telnetクライアントが起動しますので、下記のように指定しま す。

Microsoft Telnet>open 本製品のIPアドレス

(工場出荷時の設定:192.168.0.1)

4)「User1と「Password1が要求されます。

設定したユーザ名とパスワードを入力してログインしてくださ い。

※初期値では[User]、[Password]ともに設定されていません。 何も入力せずに[Enter]キーを押してください。

(5)ログインメッセージ(Welcome to AP-50!)が表示されます。

#### ■ Windows 98/98 SE/Meの場合

qWindowsを起動します。

w[スタート]メニューから[ファイル名を指定して実行]を選択しま す。

名前欄に「Telnet.exe」と入力し、<OK>をクリックします。

- ③Telnetクライアントが起動しますので、メニューバーから[接 続]→[リモートシステム]を選択します。
- r[接続]ダイアログボックスが表示されます。

ホスト名、ポート、ターミナルの種類を下記のように選択して、 <接続(C)>ボタンをクリックします。

ホスト名:本製品のIPアドレス(出荷時の設定:192.168.0.1)

ポート :telnet(23)

ターミナルの種類:vt100

t[User]と[Password]が要求されます。

設定したユーザ名とパスワードを入力してログインしてくださ い。

※初期値では[User]、[Password]ともに設定されていません。 何も入力せずに[Enter]キーを押してください。

yログインメッセージ(Welcome to AP-50!)が表示されます。

### <span id="page-58-0"></span>5-2.[CONSOLE]ポートを使用する

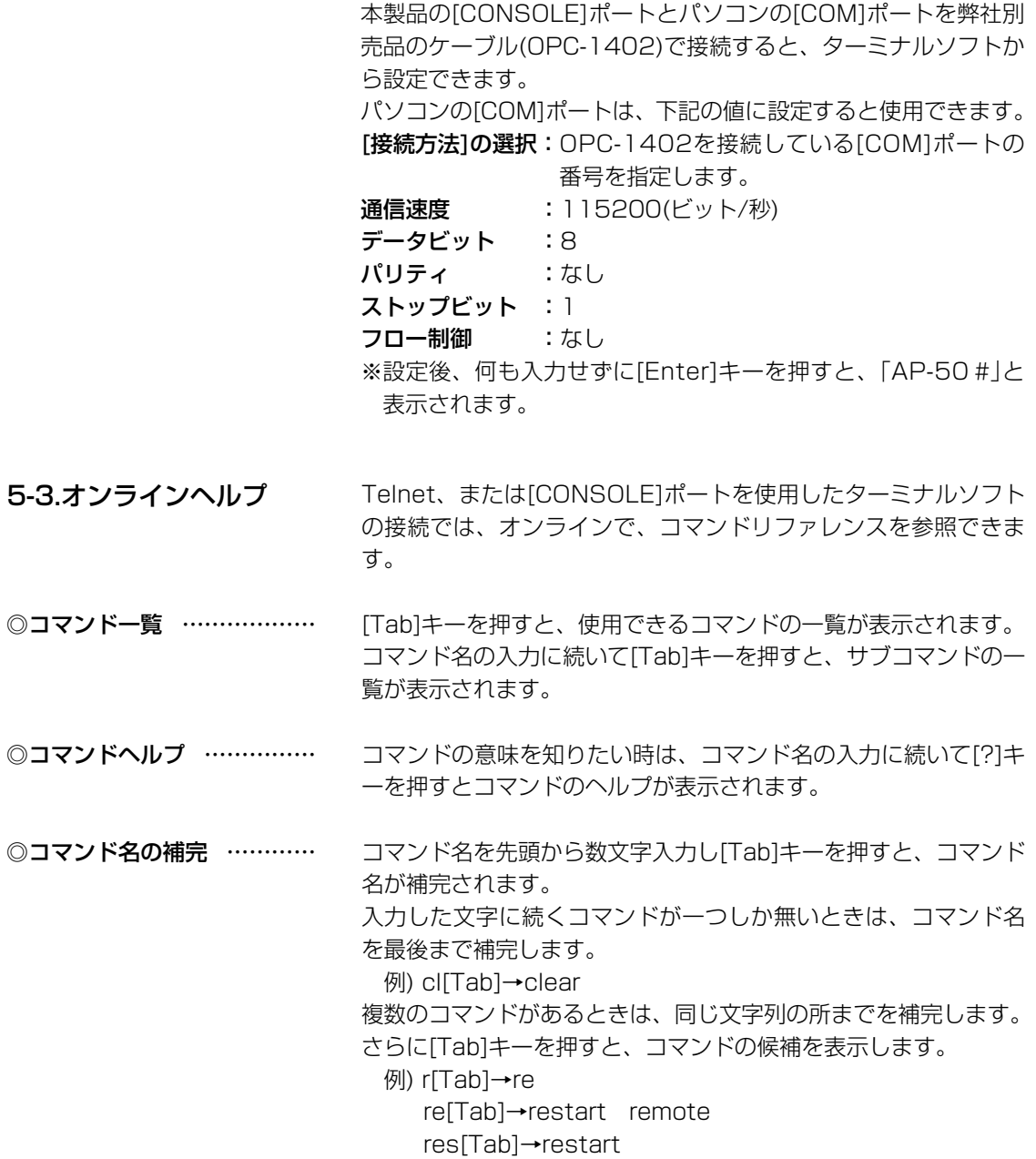

5

高品質がテーマです。

#### アイコム株式会社

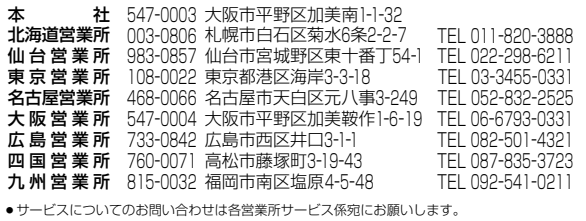